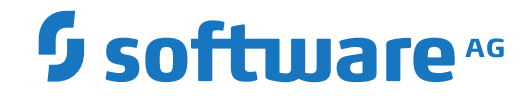

# **Adabas Auditing on Mainframe**

**Adabas Auditing Configuration (SYSALA)**

Version 221

October 2021

**ADABAS & NATURAL** 

This document applies to Adabas Auditing on Mainframe Version 221 and all subsequent releases.

Specifications contained herein are subject to change and these changes will be reported in subsequent release notes or new editions.

Copyright © 2021 Software AG, Darmstadt, Germany and/or Software AG USA, Inc., Reston, VA, USA, and/or its subsidiaries and/or its affiliates and/or their licensors.

The name Software AG and all Software AG product names are either trademarks or registered trademarks of Software AG and/or Software AG USA, Inc. and/or its subsidiaries and/or its affiliates and/or their licensors. Other company and product names mentioned herein may be trademarks of their respective owners.

Detailed information on trademarks and patents owned by Software AG and/or its subsidiaries is located at http://softwareag.com/licenses.

Use of this software is subject to adherence to Software AG's licensing conditions and terms. These terms are part of the product documentation, located at http://softwareag.com/licenses/ and/or in the root installation directory of the licensed product(s).

This software may include portions of third-party products. For third-party copyright notices, license terms, additional rights or restrictions, please refer to "License Texts, Copyright Notices and Disclaimers of Third-Party Products". For certain specific third-party license restrictions, please referto section E of the Legal Notices available under"License Terms and Conditions for Use of Software AG Products / Copyright and Trademark Notices of Software AG Products". These documents are part of the product documentation, located at http://softwareag.com/licenses and/or in the root installation directory of the licensed product(s).

Use, reproduction, transfer, publication or disclosure is prohibited except as specifically provided for in your License Agreement with Software AG.

#### **Document ID: LA-CONFIG-TBD-20211008EN**

## **Table of Contents**

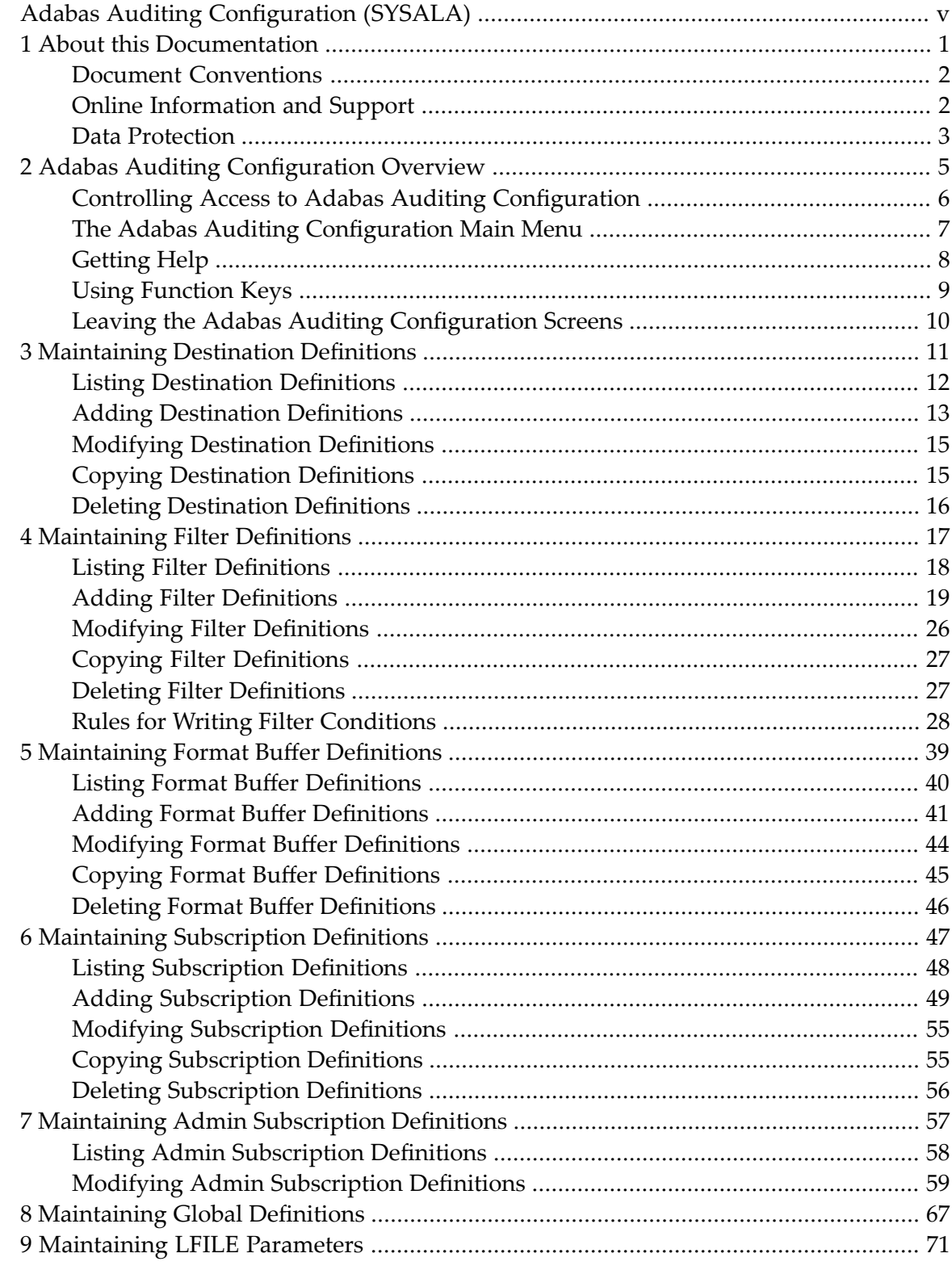

## <span id="page-4-0"></span>**Adabas Auditing Configuration (SYSALA)**

The Adabas Auditing Configuration provides an online interface to create and maintain auditing definitions for Auditing for Adabas. These auditing definitions are stored in the Auditing system file associated with a specific Adabas Audit Server.

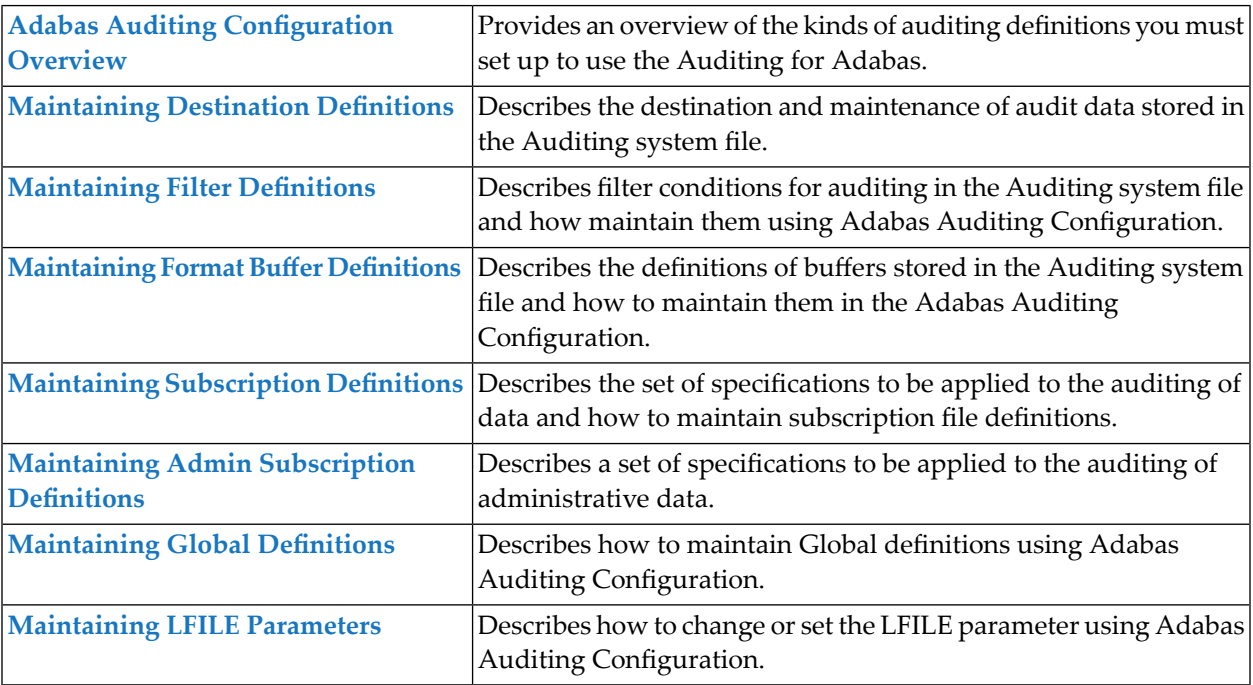

### <span id="page-6-0"></span> $\mathbf{1}$ **About this Documentation**

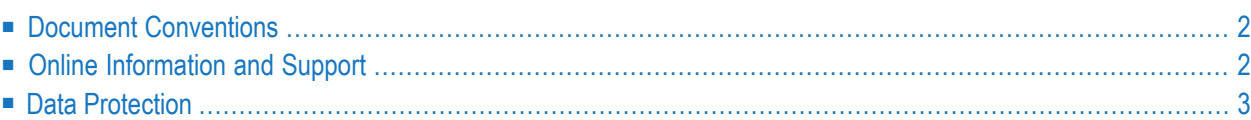

## <span id="page-7-0"></span>**Document Conventions**

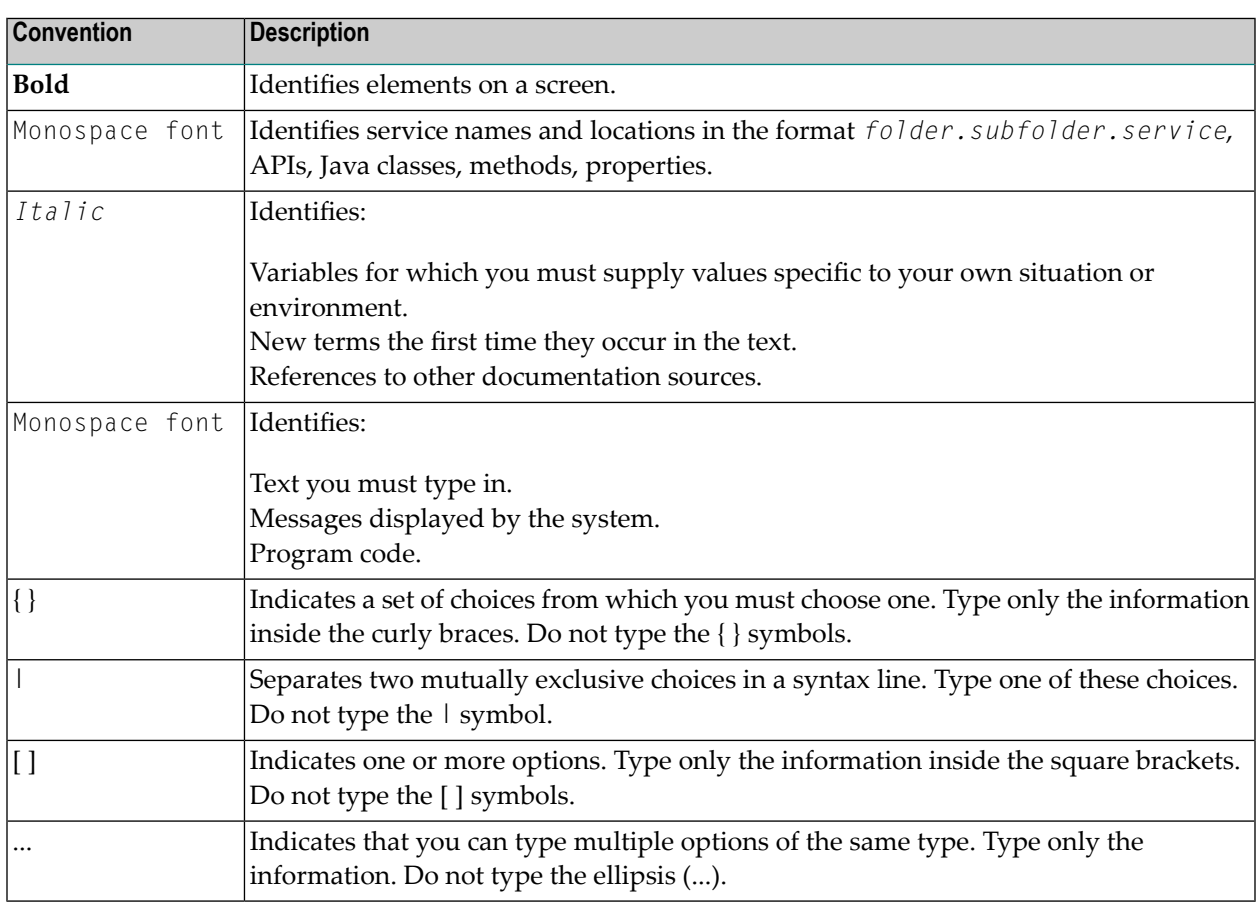

## <span id="page-7-1"></span>**Online Information and Support**

#### **Software AG Documentation Website**

You can find documentation on the Software AG Documentation website at **[https://documenta](https://documentation.softwareag.com)[tion.softwareag.com](https://documentation.softwareag.com)**.

#### **Software AG Empower Product Support Website**

If you do not yet have an account for Empower, send an email to empower@softwareag.com with your name, company, and company email address and request an account.

Once you have an account, you can open Support Incidents online via the eService section of Empower at **<https://empower.softwareag.com/>**.

You can find product information on the Software AG Empower Product Support website at **[ht](https://empower.softwareag.com)[tps://empower.softwareag.com](https://empower.softwareag.com)**.

To submit feature/enhancement requests, get information about product availability, and download products, go to **[Products](https://empower.softwareag.com/Products/default.asp)**.

To get information about fixes and to read early warnings, technical papers, and knowledge base articles, go to the **[Knowledge](https://empower.softwareag.com/KnowledgeCenter/default.asp) Center**.

If you have any questions, you can find a local or toll-free number for your country in our Global Support Contact Directory at **[https://empower.softwareag.com/public\\_directory.aspx](https://empower.softwareag.com/public_directory.aspx)** and give us a call.

#### **Software AG Tech Community**

You can find documentation and other technical information on the Software AG Tech Community website at **<https://techcommunity.softwareag.com>**. You can:

- Access product documentation, if you have Tech Community credentials. If you do not, you will need to register and specify "Documentation" as an area of interest.
- Access articles, code samples, demos, and tutorials.
- Use the online discussion forums, moderated by Software AG professionals, to ask questions, discuss best practices, and learn how other customers are using Software AG technology.
- <span id="page-8-0"></span>■ Link to external websites that discuss open standards and web technology.

## **Data Protection**

Software AG products provide functionality with respect to processing of personal data according to the EU General Data Protection Regulation (GDPR). Where applicable, appropriate steps are documented in the respective administration documentation.

## <span id="page-10-0"></span> $\overline{2}$ **Adabas Auditing Configuration Overview**

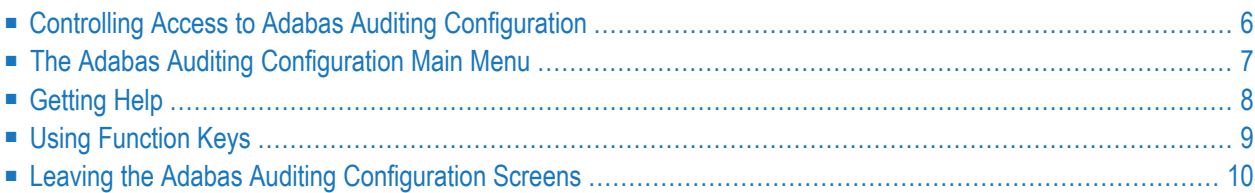

You can access Adabas Auditing Configuration from Natural.

First, verify that the Adabas Audit Server and Auditing system file have been installed appropriately, as described in the *Installation* chapter.

Then, within Natural, log on to the SYSALA library by entering:

LOGON SYSALA

And enter the following command:

MENU

<span id="page-11-0"></span>The Adabas Auditing Configuration Main Menu will appear.

## **Controlling Access to Adabas Auditing Configuration**

You can control access to the Adabas Auditing Configuration using the initialization exit, subprogram N-IEXIT. This exit is a Natural subprogram thatruns automatically, whenever a user attempts to access the Adabas Auditing Configuration. Based on Natural code you supply in the exit using the exit parameters, you can:

■ Restrict specific users from accessing the Adabas Auditing Configuration.

■ Identify the Auditing system file initially used by a user or users.

For complete information on coding Natural subprograms, read your *Natural* documentation. Once you have supplied code in the N-IEXIT subprogram, the ID of any user attempting to access the Adabas Auditing Configuration is passed to the exit. If the #RESPONSE parameter is set to a non-zero value for that user, they cannot access the Adabas Auditing Configuration.

A sample of the N-IEXIT is shown below.

```
0010 *************************** 
0020 * INITIALIZATION EXIT
0030 ****************************
0040 DEFINE DATA PARAMETER 
0050 01 #USER (A08) /* USER ID 
0060 01 #AUDIT-DBID (N05) /* AUDIT ID 
0070 01 #AUDIT-FNR (N05) /* AUDITING SYSTEM FILE 
0080 01 #PARM-1 (A40) /* DATA 
0090 01 #RESPONSE (B02) /* USER EXIT RESPONSE CODE
0100 01 #VERSION (A04) /* ONLINE SYSTEM VERSION 
0110 END-DEFINE 
0120 * 
0130 #RESPONSE = H'0000' /* NON-ZERO WILL TERMINATE
```
#### 0140 ESCAPE ROUTINE 0150 END  $\leftrightarrow$

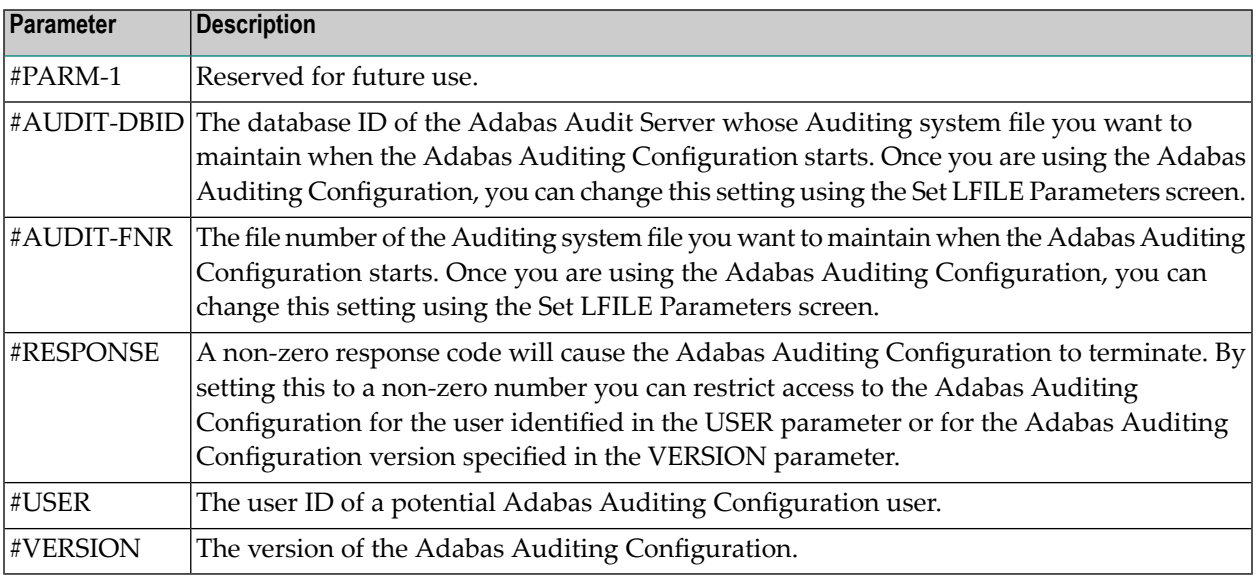

You can use the following parameters while coding the Natural subprogram:

## <span id="page-12-0"></span>**The Adabas Auditing Configuration Main Menu**

From the main menu of the Adabas Auditing Configuration screens, you can select options that allow you to maintain any Auditing definitions you need. Definitions can be added, reviewed, modified, copied, or deleted.

```
16:18:44 ***** A D A B A S AUDITING CONFIGURATION ***** 2021-08-03
Vers 2.2.1 Main Menu M-RP0010
DBID 1956 File 89
              Code Function
              ---- ------------------------------
                D Destination Definitions
                F Filter Definitions
                G Format Buffer Definitions
                S Subscription Definitions
                T Admin Subscription Definitions
                    Global Definitions
                U Set Lfile parameters
                ? Help
               . Exit
              ---- ------------------------------
        Code ... _
```
Command  $==$ Enter-PF1---PF2---PF3---PF4---PF5---PF6---PF7---PF8---PF9---PF10--PF11--PF12--- Help Exit Exit

The following table describes the options on this menu. To select an option, enter its associated code in the Code field on the screen.

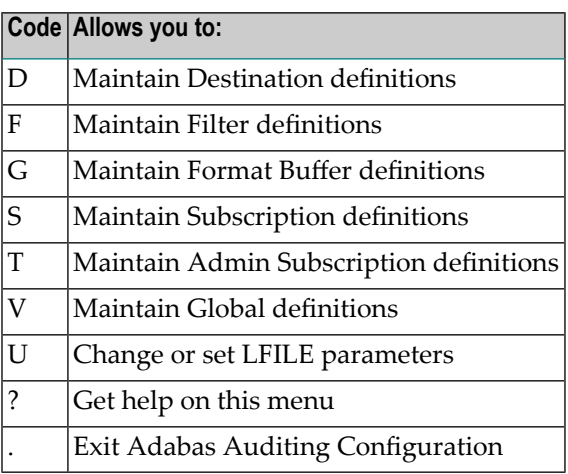

## <span id="page-13-0"></span>**Getting Help**

<span id="page-13-1"></span>Online help is provided for every Adabas Auditing Configuration screen and message that appears in the Adabas Auditing Configuration. This section covers the following topics:

- Getting [Screen-Level](#page-13-1) Help
- Getting Help for [Messages](#page-14-1)

#### **Getting Screen-Level Help**

#### **To get screen-level help for any Adabas Auditing Configuration screen:**

- 1 Be sure the screen you want help for is displayed. Navigate to it if you need to.
- 2 Press the PF1 key to display the help screen.

#### <span id="page-14-1"></span>**Getting Help for Messages**

- **To get help for Adabas Auditing Configuration messages:**
- At the Command prompt, enter:

#### msg nnn

where nn is the valid two- or three-digit message number (omit the leading zeros). For example, to get help on message ALA00245, you would enter:

<span id="page-14-0"></span>msg 245

## **Using Function Keys**

The following table describes the general function keys available while using the Adabas Auditing Configuration screens. Note that not all function keys are available on all screens and some PF keys have meanings only to specific screens.

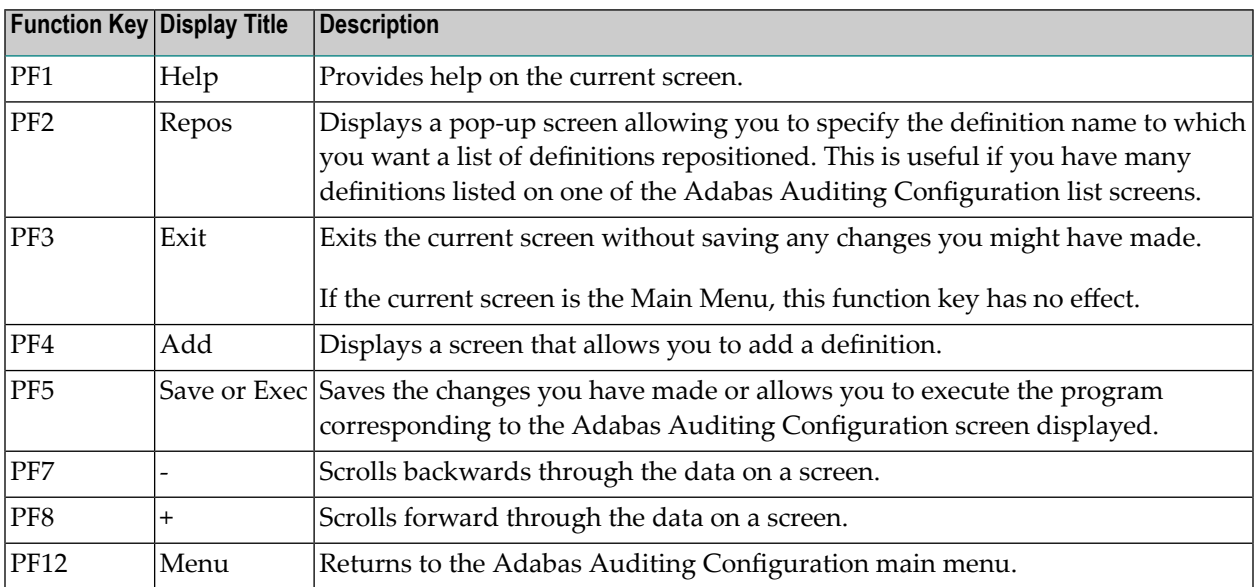

## <span id="page-15-0"></span>**Leaving the Adabas Auditing Configuration Screens**

To leave the Adabas Auditing Configuration screens, press PF12 from any screen. If you are on a menu screen in the Adabas Auditing Configuration, you can select the dot (.) option to leave.

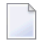

**Note:** When you leave the Adabas Auditing Configuration screens, any modifications to the configuration since the last save will not be stored.

# <span id="page-16-0"></span> $3$

# **Maintaining Destination Definitions**

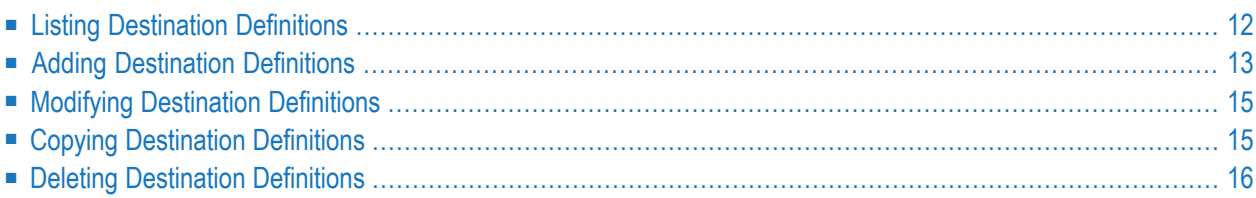

A destination definition defines the destination of audit data.

<span id="page-17-0"></span>This section describes the following topics:

## **Listing Destination Definitions**

**To use the Adabas Auditing Configuration to list the Destination definitions stored in the Auditing system file, complete the following steps:**

Select option D from the Adabas Auditing Configuration Main Menu.

The Available Destinations screen appears showing all Destination definitions in the Adabas Auditing Configuration.

```
17:35:57 ***** A D A B A S AUDITING CONFIGURATION ***** 2021-01-12
                    Available Destinations M-RP1200
Sel Name ID Type
--- -------------------------------- -------- ----
    PAYROLL_APPL._AUDIT_DESTINATION PYRLDEST AUDT
Common and ==Enter-PF1---PF2---PF3---PF4---PF5---PF6---PF7---PF8---PF9---PF10--PF11--PF12---
    Help Repos Exit Add ID - + Menu
```
The following tables describe the options on this menu.

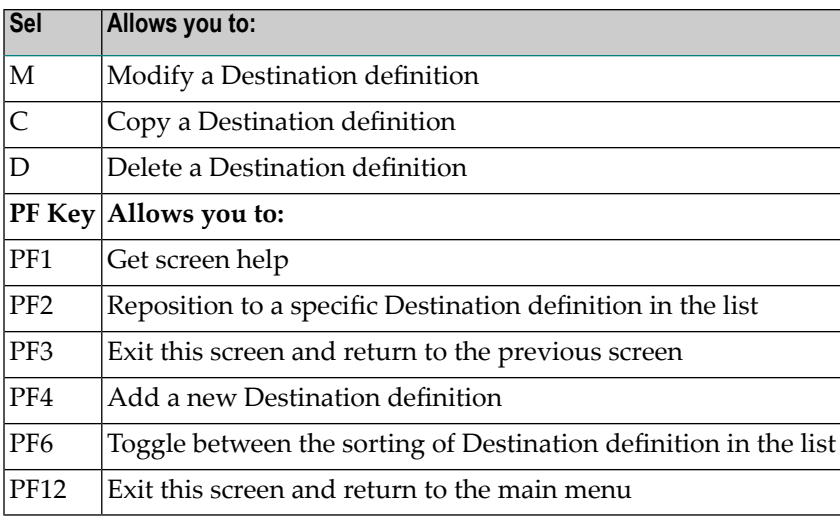

## <span id="page-18-0"></span>**Adding Destination Definitions**

> To use the Adabas Auditing Configuration to add a Destination definition to the Auditing system file, complete **the following steps:**

- 1 Select D from the Adabas Auditing Configuration main menu to list the Destination definitions, as described above in *Listing [Destination](#page-17-0) Definitions*.
- 2 Press PF4 (Add).

The Audit Destination Definition screen appears.

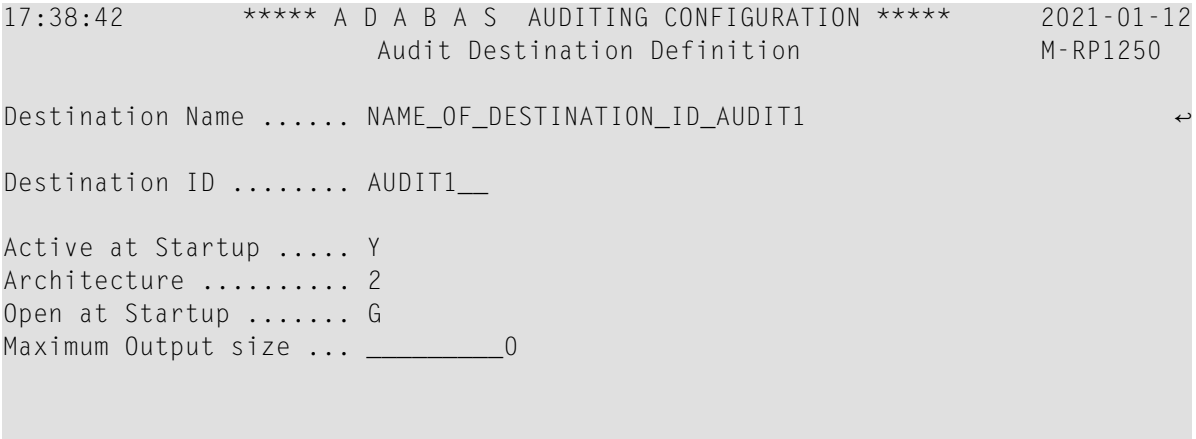

```
Command \RightarrowEnter-PF1---PF2---PF3---PF4---PF5---PF6---PF7---PF8---PF9---PF10--PF11--PF12---
    Help Exit Save and the Save Menu
```
3 Update the fields on this screen as described in the following table.

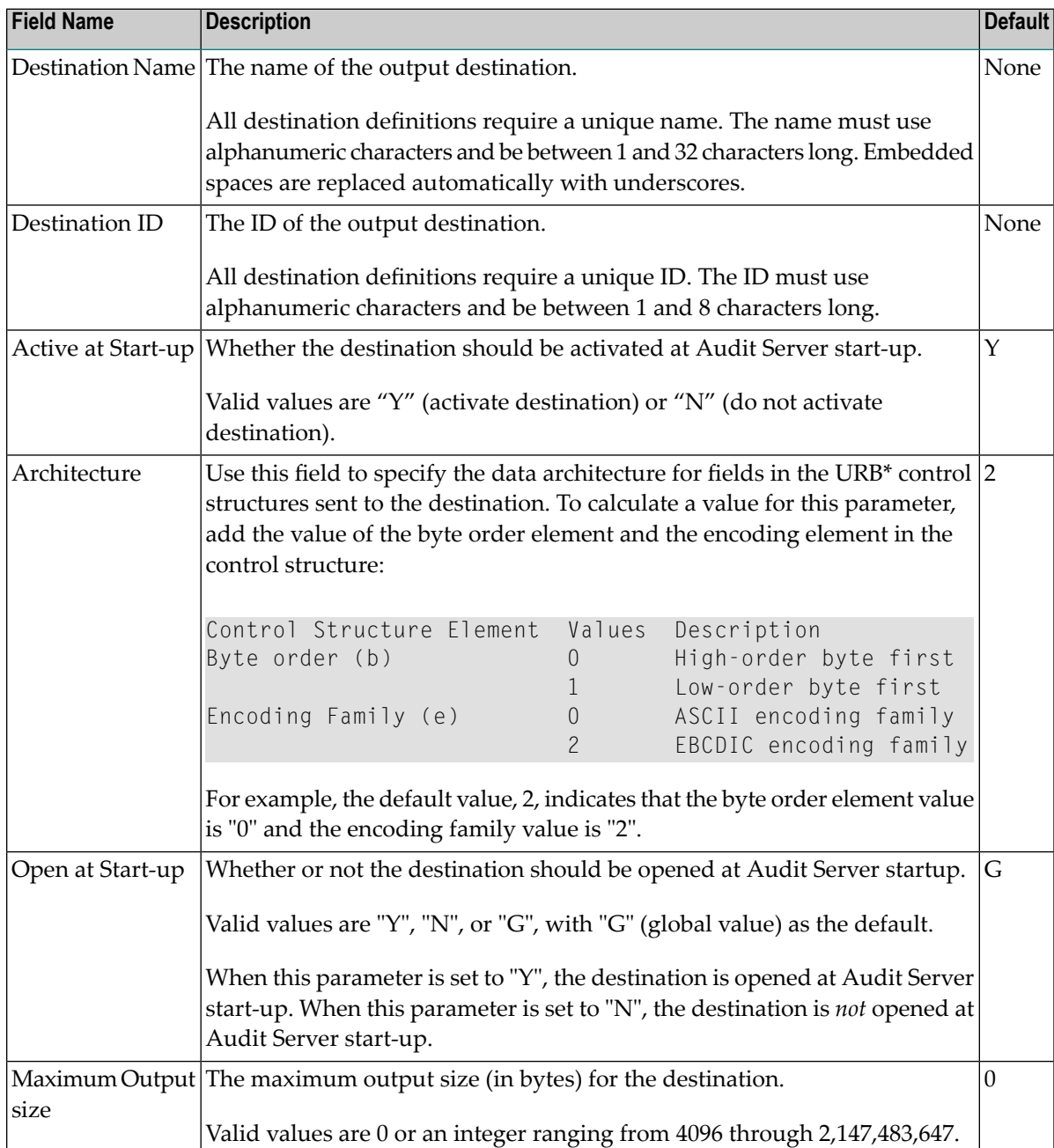

<span id="page-20-0"></span>4 Press PF5 to save the Destination definition in the Auditing system file.

## **Modifying Destination Definitions**

#### $\gg$

- 1 List the Destination definitions in the Adabas Auditing Configuration, as described above in *Listing [Destination](#page-17-0) Definitions*.
- 2 Locate the definition you want to modify on the screen and enter an M in the Sel column for that definition.

You can locate the definition you want in the list by pressing the PF7 (F7) or PF8 (F8) keys to scroll through the list. You can also press PF2 (F2) to specify the ID of the definition to which the list should be repositioned.

An appropriate Destination definition screen appears for the Destination you selected.

- 3 For information about the fields on this screen, refer to the field descriptions described earlier in *Adding [Destination](#page-18-0) Definitions*.
	- **Note:** You cannot alter the ID of the Destination definition. If you want to rename a Destination definition, first copy it using the ID you want and then delete the original.
- <span id="page-20-1"></span>4 When all modifications have been made, press PF5 to save the changes.

## **Copying Destination Definitions**

#### **To use the Adabas Auditing Configuration to copy a Destination definition in the Auditing system file:**

- 1 List the Destination definitions in the Adabas Auditing Configuration, as described in *[Listing](#page-17-0) [Destination](#page-17-0) Definitions*.
- 2 Locate the definition you want to copy on the screen and enter a C in the Sel column for that definition.

You can locate the definition you want in the list by pressing the PF7 (F7) or PF8 (F8) keys to scroll through the list. You can also press PF2 (F2) to specify the ID of the definition to which the list should be repositioned.

A dialog appears requesting a Name and ID for the copy of the Destination definition.

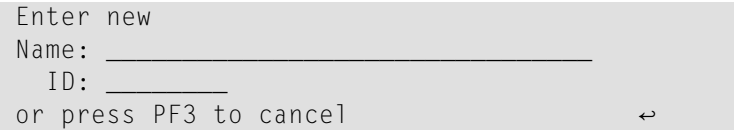

3 Specify new, unique Name and ID for the copy of the Destination definition and press Enter.

<span id="page-21-0"></span>The Destination definition is copied, and the copy appears on the List of Destinations screen.

## **Deleting Destination Definitions**

**To use the Adabas Auditing Configuration to delete a Destination definition in the Auditing system file:**

- 1 List the Destination definitions in the Adabas Auditing Configuration, as described in *[Listing](#page-17-0) [Destination](#page-17-0) Definitions*.
- 2 Locate the definition you want to delete on the screen and enter a D in the Sel column for that definition and press Enter. The Destination definition is deleted.

You can locate the definition you want in the list by pressing the PF7 (F7) or PF8 (F8) keys to scroll through the list. You can also press PF2 (F2) to specify the ID of the definition to which the list should be repositioned.

<span id="page-22-0"></span>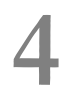

# **Maintaining Filter Definitions**

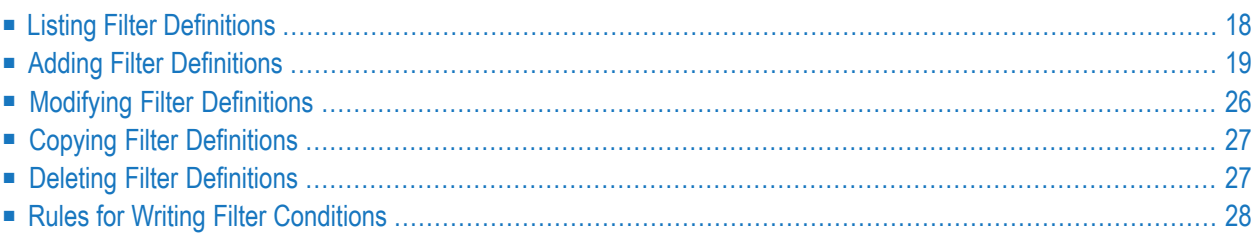

An Audit Filter definition specifies filter conditions for auditing, based on the values of fields in the database records, request information, or client information. No Filter definitions are required. Filter definitions are defined using Adabas Auditing Configuration.

<span id="page-23-0"></span>This section describes the following topics:

## **Listing Filter Definitions**

 $\geqslant$  To use the Adabas Auditing Configuration to list the Filter definitions stored in the Auditing system file, **complete the following steps:**

■ Select option F from the Adabas Auditing Configuration Main Menu.

The List of Filters screen appears showing all the Filter definitions in the Adabas Auditing Configuration.

```
18:28:56 ***** A D A B A S AUDITING CONFIGURATION ***** 2020-02-28
                      List of Filters M-RP1140
Sel Name ID
--- -------------------------------- -------- 
    PAYROLL_APPLICATION_FILTER PAYRFILT
Commonand ==>Enter-PF1---PF2---PF3---PF4---PF5---PF6---PF7---PF8---PF9---PF10--PF11--PF12---
     Help Repos Exit Add ID - + Menu ↩
↩
```
The following tables describe the options on this menu.

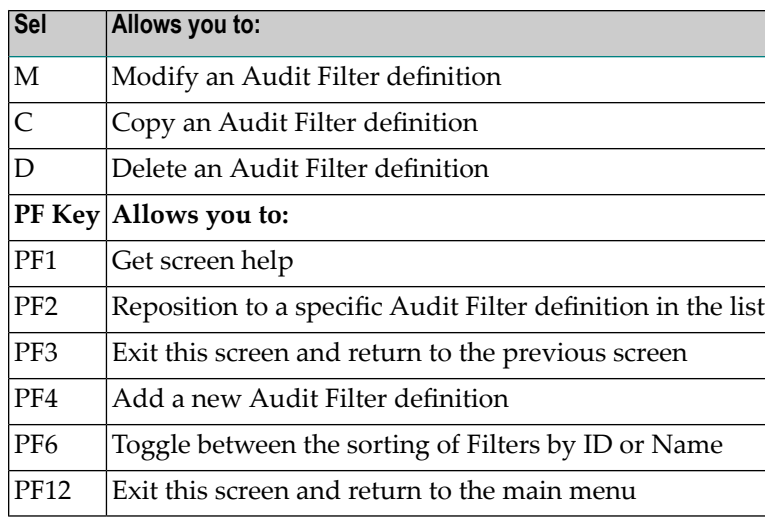

## <span id="page-24-0"></span>**Adding Filter Definitions**

To use the Adabas Auditing Configuration to add an Audit Filter definition to the Auditing system file, complete the following steps:

- Step 1. Access the Filter Definition Area of the Adabas Auditing [Configuration](#page-24-1)
- Step 2. Specify a Filter [Definition](#page-25-0) ID and Name
- <span id="page-24-1"></span>■ Step 3. Add Filter [Conditions](#page-25-1) to the Filter Definition
- Step 4. Save the Filter [Definition](#page-31-1)

#### **Step 1. Access the Filter Definition Area of the Adabas Auditing Configuration**

#### **To access the Filter Definition area of the Adabas Auditing Configuration, complete the following steps:**

- 1 Select F from the Adabas Auditing Configuration main menu to list the Filter definitions, as described earlier in *Listing Filter [Definitions](#page-23-0)*.
- 2 Press PF4 (Add).

The Filter Definition screen appears.

```
18:30:29 ***** A D A B A S AUDITING CONFIGURATION ***** 2020-02-28
                      Filter Definition M-RP1150
Filter Name ... ________________________________ 1 of 1 
Filter ID ..... _________ Exclude or Include Records .. I
         ------ Source -------------------- ----- Target -----
Sel Group Field PE MU Image Begin Length Cond Field Value 
           --- ----- ------------------------------------ ---- --------------------
```

```
Common and ==>Enter-PF1---PF2---PF3---PF4---PF5---PF6---PF7---PF8---PF9---PF10--PF11--PF12---
     Help Exit Add Save - + \blacksquare Menu \rightarrow\rightarrow
```
#### <span id="page-25-0"></span>**Step 2. Specify a Filter Definition ID and Name**

#### **To specify a Filter definition ID and Name:**

- 1 Tab to the Filter ID field and specify a unique name for the Filter definition. The name must use alphanumeric characters and be between one and 32 characters long. Embedded spaces are automatically changed to underscores.
- 2 Tab to the Filter ID field and specify a unique ID for the Filter definition. The ID must use alphanumeric characters and be between 1 and 8 characters long.
- 3 Tab to the Exclude or Include Records field and specify an "I" to include (audit) the records selected by the filter definition or an "E" to exclude (do not audit) records selected by the filter definition.
- <span id="page-25-1"></span>4 Although no field filter conditions have yet been specified for the Filter definition, press PF5 to save it.

#### **Step 3. Add Filter Conditions to the Filter Definition**

For more information about rules of filter conditions, refer to the section *Rules for [Writing](#page-33-0) Filter [Conditions](#page-33-0)*.

#### **To add filter conditions to the Filter definition:**

1 Press PF4 (Add) to define field filter conditions for the Filter definition. Up to 2500 filter conditions can be specified.

The Filter Condition screen appears with the Filter ID listed at the top of the screen.

18:31:16 \*\*\*\*\* A D A B A S AUDITING CONFIGURATION \*\*\*\*\* 2020-02-28 Filter Condition M-RP1155 Filter Name ... SALARY\_FILE\_FILTER<br>Filter ID .... SLRYFILT= ------- Source ------ ------- Target ------ Group Field PE MU Image Condition Field PE MU Image 2nd line: Begin Length Begin Length ----- ----------------------- --------- ----------------------  $or$  value(s) \_\_\_\_\_ \_\_\_\_\_ \_\_\_\_\_ \_\_\_\_\_ Target Value 1 ..  $\_$  , and the set of the set of the set of the set of the set of the set of the set of the set of the set of the set of the set of the set of the set of the set of the set of the set of the set of the set of the set of th  $\_$  , and the set of the set of the set of the set of the set of the set of the set of the set of the set of the set of the set of the set of the set of the set of the set of the set of the set of the set of the set of th  $\_$  , and the set of the set of the set of the set of the set of the set of the set of the set of the set of the set of the set of the set of the set of the set of the set of the set of the set of the set of the set of th  $\_$  , and the set of the set of the set of the set of the set of the set of the set of the set of the set of the set of the set of the set of the set of the set of the set of the set of the set of the set of the set of th Target Value 2 ..  $\_$  , and the set of the set of the set of the set of the set of the set of the set of the set of the set of the set of the set of the set of the set of the set of the set of the set of the set of the set of the set of th  $\_$  , and the set of the set of the set of the set of the set of the set of the set of the set of the set of the set of the set of the set of the set of the set of the set of the set of the set of the set of the set of th  $\_$  , and the set of the set of the set of the set of the set of the set of the set of the set of the set of the set of the set of the set of the set of the set of the set of the set of the set of the set of the set of th  $\_$  , and the set of the set of the set of the set of the set of the set of the set of the set of the set of the set of the set of the set of the set of the set of the set of the set of the set of the set of the set of th Command  $\Rightarrow$ Enter-PF1---PF2---PF3---PF4---PF5---PF6---PF7---PF8---PF9---PF10--PF11--PF12--- Help Exit Save - + Menu

Note that you can specify a target field, part of a target field, or multiple target values on this screen:

- The target field is specified under the Target heading in the Field column.
- The part of a target field is specified under the Target heading using a combination of the Field column and the Begin and Length columns (which are on the second line).
- Multiple target values can be specified in the Target Value *n* fields at the bottom part of the screen.
- 2 Update the fields on this screen as described in the following table.
	- **Note:** The Filter definition ID cannot be changed.

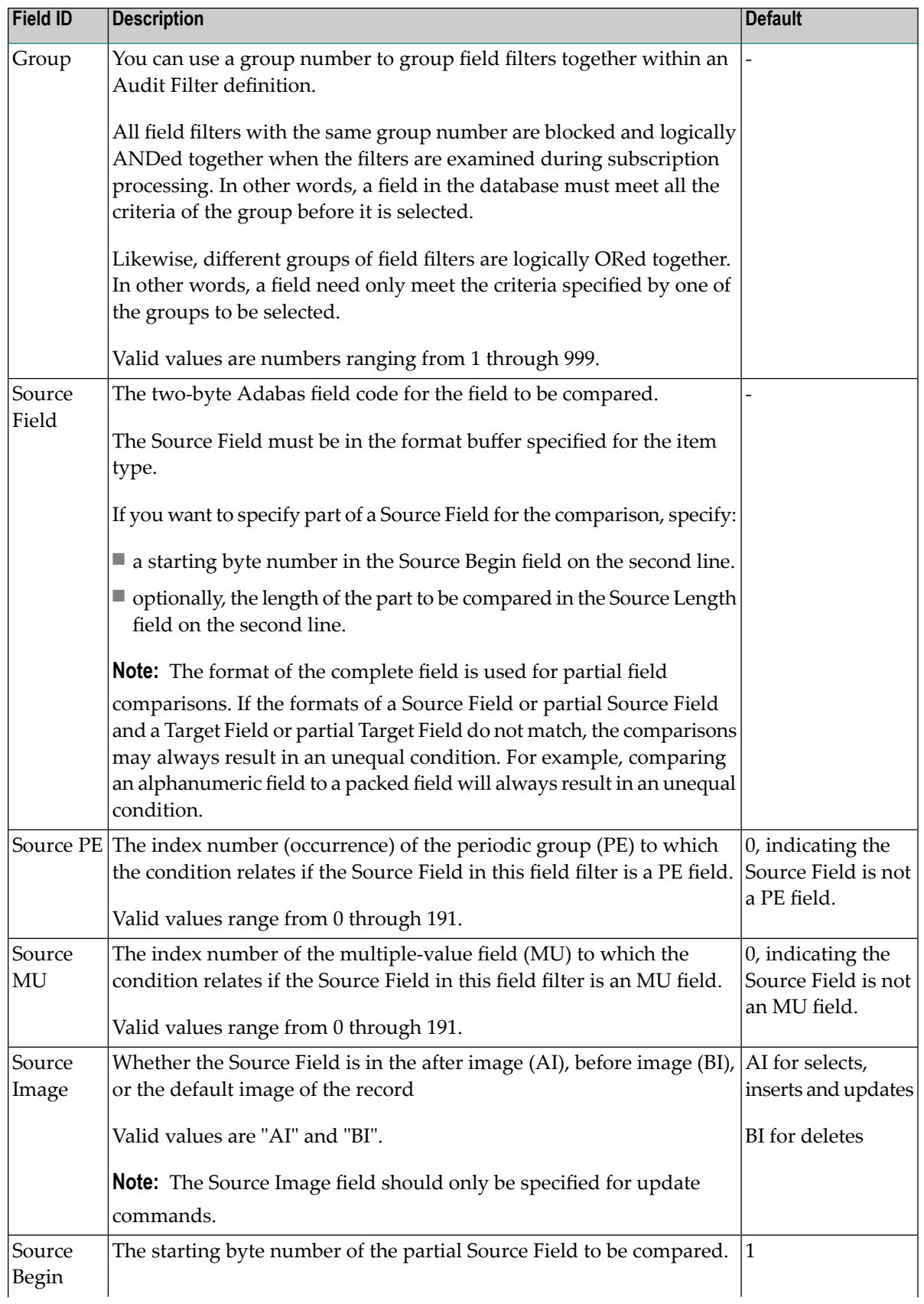

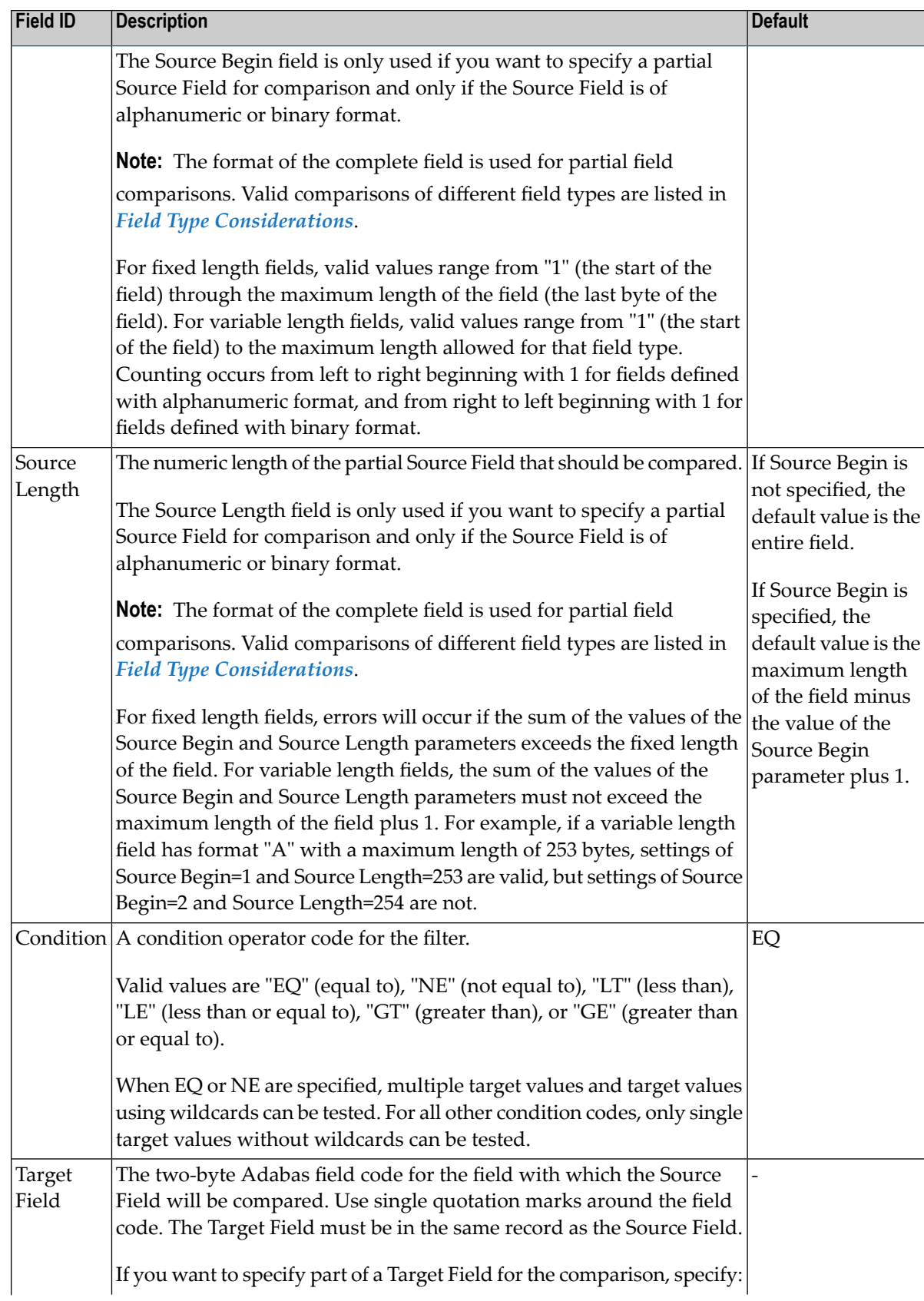

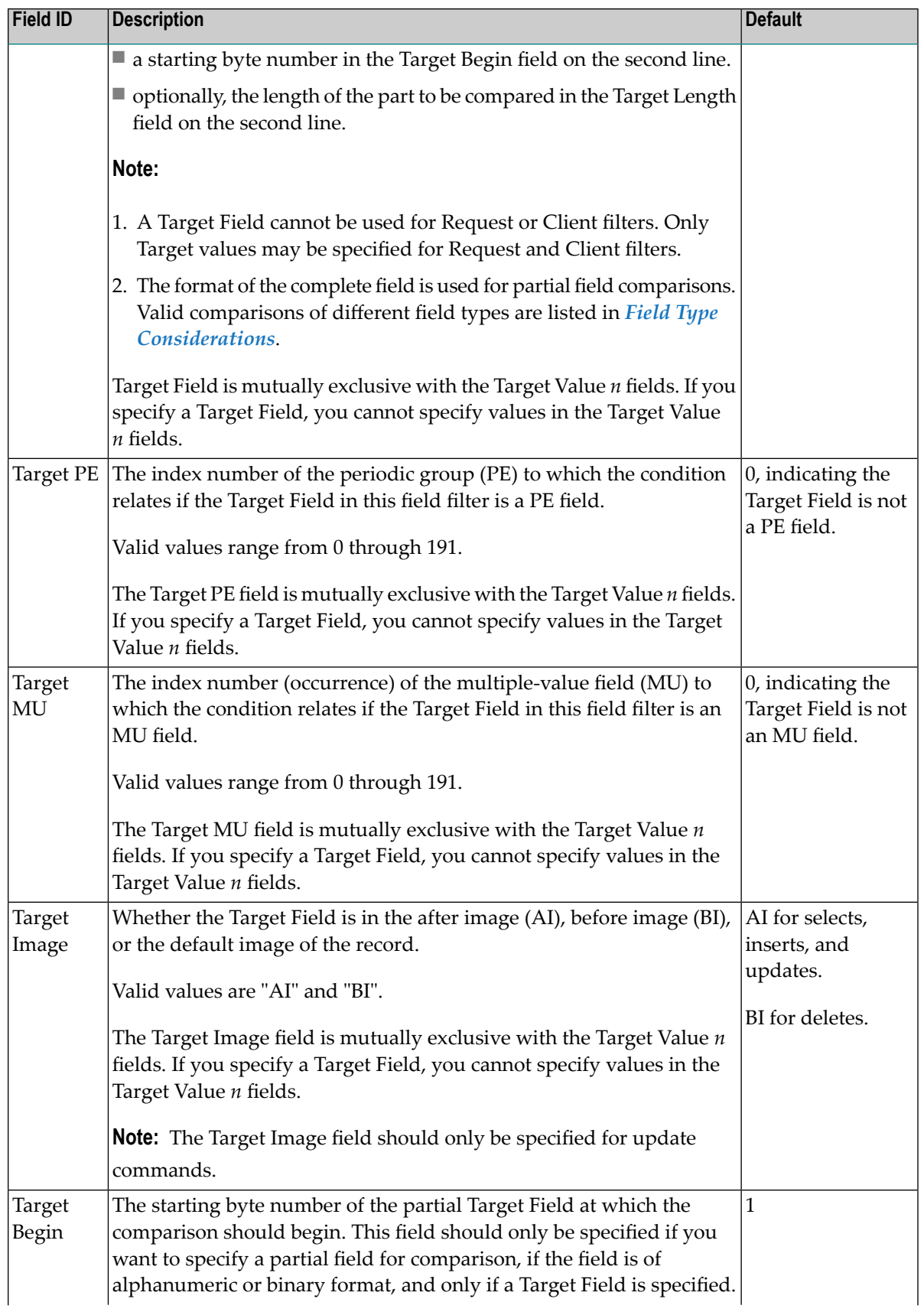

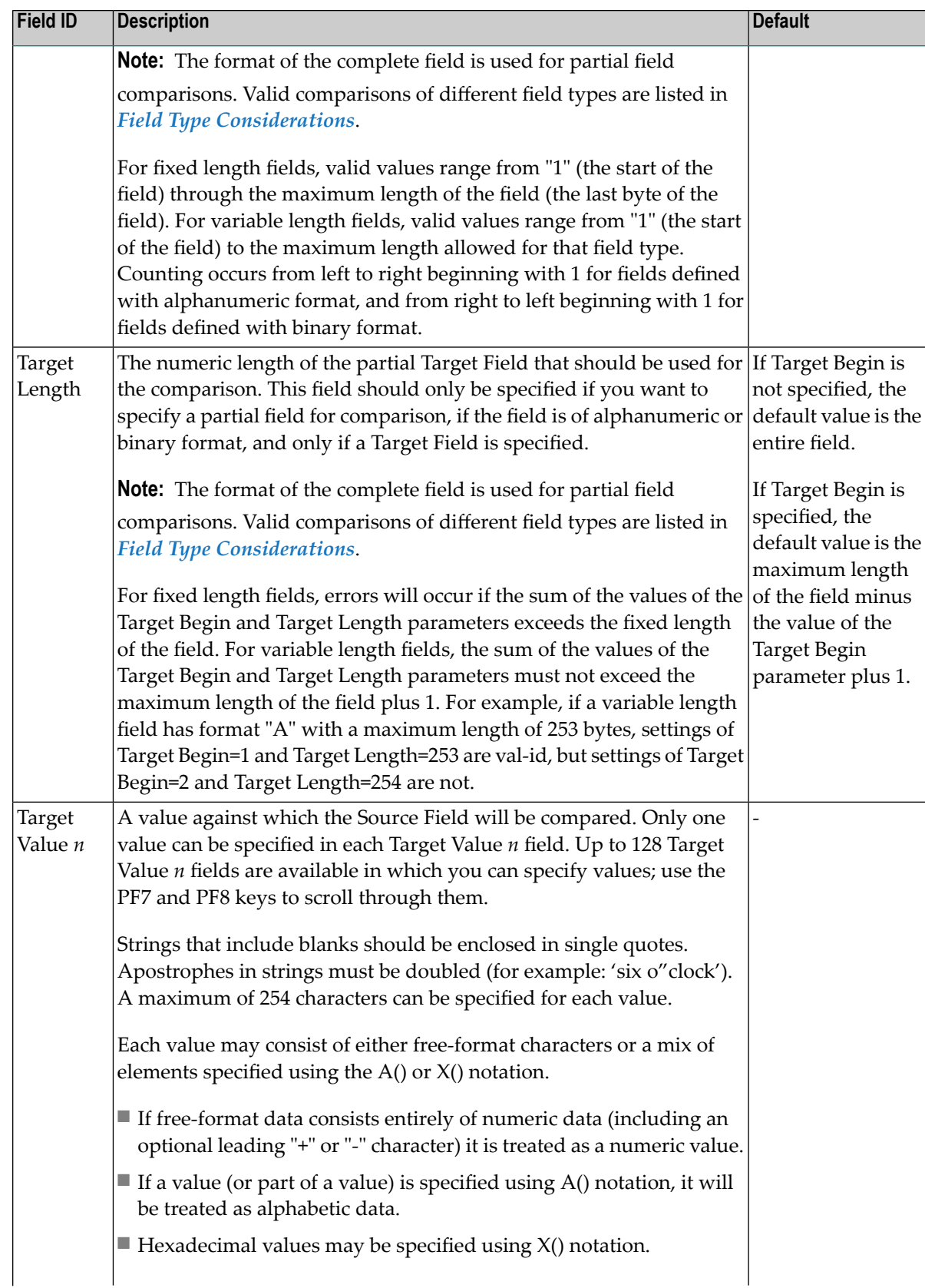

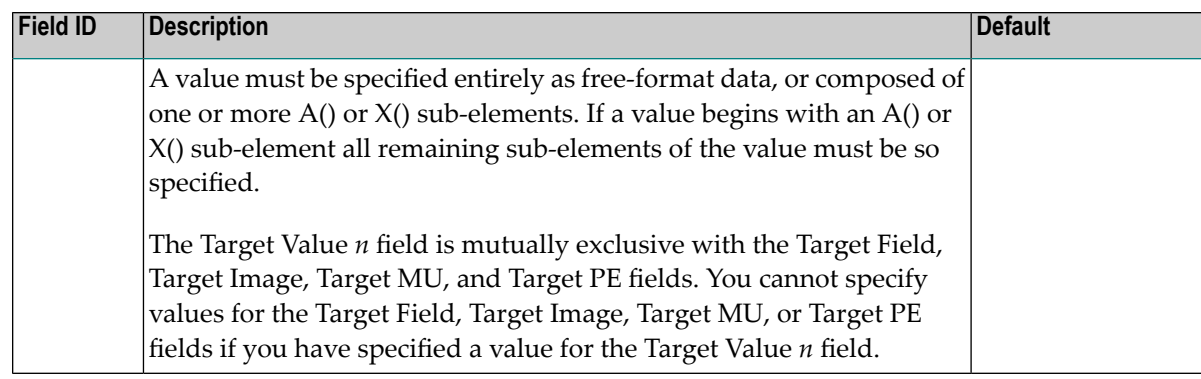

#### <span id="page-31-1"></span>**Step 4. Save the Filter Definition**

#### **To save the Filter definition:**

<span id="page-31-0"></span>Press PF5 to save the Filter definition in the Auditing system file.

## **Modifying Filter Definitions**

**To use the Adabas Auditing Configuration to modify a Filter definition in the Auditing system file:**

- 1 List the Filter definitions in the Adabas Auditing Configuration, as described earlierin *[Listing](#page-23-0) Filter [Definitions](#page-23-0)*.
- 2 Locate the definition you want to modify on the screen and enter an M in the Sel column for that definition.

You can locate the definition you want in the list by pressing the PF7 (F7) or PF8 (F8) keys to scroll through the list. You can also press PF2 (F2) to specify the ID of the definition to which the list should be repositioned.

An appropriate Filter definition screen appears for the Filter you selected.

- 3 Modify the Exclude or Include Record field, as necessary. If you want to modify a filter condition specification, enter an "M" next to it in the list to display and update the Filter Condition screen for that condition. If you want to delete a filter condition from the Filter definition, enter a "D" next to the condition in the list.
	- **Note:** You cannot alter the Name and ID of the Filter definition. If you want to rename a Filter definition, first copy it using the Name and ID you want and then delete the original.

For information on modifying this screen, read the description of adding Filter definitions in *Adding Filter [Definitions](#page-24-0)*.

<span id="page-32-0"></span>4 When all modifications have been made, press PF5 to save the changes.

## **Copying Filter Definitions**

- **To use the Adabas Auditing Configuration to copy a Filter definition in the Auditing system file:**
- 1 List the Filter definitions in the Adabas Auditing Configuration, as described in *[Listing](#page-23-0) Filter [Definitions](#page-23-0)*.
- 2 Locate the definition you want to copy on the screen and enter a C in the Sel column for that definition.

You can locate the definition you want in the list by pressing the PF7 (F7) or PF8 (F8) keys to scroll through the list. You can also press PF2 (F2) to specify the ID of the definition to which the list should be repositioned.

A dialog appears requesting an ID for the copy of the Filter definition.

```
Enter new
Name: _ID:or press PF3 to cancel →
```
<span id="page-32-1"></span>3 Specify new, unique Name and ID for the copy of the Filter definition and press Enter.

The Filter definition is copied, and the copy appears on the List of Filters screen.

## **Deleting Filter Definitions**

**To use the Adabas Auditing Configuration to delete a Filter definition in the Auditing system file:**

- 1 List the Filter definitions in the Adabas Auditing Configuration, as described in *[Listing](#page-23-0) Filter [Definitions](#page-23-0)*.
- 2 Locate the definition you want to delete on the screen and enter a D in the Sel column for that definition and press Enter. The Filter definition is deleted.

You can locate the definition you want in the list by pressing the PF7 (F7) or PF8 (F8) keys to scroll through the list. You can also press PF2 (F2) to specify the ID of the definition to which the list should be repositioned.

**Note:** If you want to delete a filter condition from the Filter definition, read *[Modifying](#page-31-0) Filter [Definitions](#page-31-0)*.

## <span id="page-33-0"></span>**Rules for Writing Filter Conditions**

There are various things you should consider when creating filter conditions. This section describes them.

- General [Information](#page-33-1)
- So My Record Matches the Filter [Conditions](#page-34-0) Now What?
- Failed or Ignored Filter [Conditions](#page-34-1)
- Target Value [Syntax](#page-36-0)
- When You Can Specify [Multiple](#page-39-0) Targets
- How Multiple Filter Conditions Are [Interpreted](#page-41-1)
- [Specifying](#page-41-2) a Range of Values
- Field Type [Considerations](#page-41-0)
- Varying Field Length [Considerations](#page-43-0)
- Using [Wildcards](#page-43-1)

#### <span id="page-33-1"></span>**General Information**

A filter can operate on fields in the data record, request information, or client information. The type of data the filter operates on is determined by specifying the filter ID in the Data, Request, or Client filter ID fields on the File-related Parameters menu of the subscription.

For a data filter, the Source Field is in the data record, and the target for comparison may be another field in the data record (either Before or After image in the case of an update), or the target may be one or more values.

For a Request filter, the Source Field is in the request information, and the target is one or more values. The target cannot be another field.

For a Client filter, the Source Field is in the client information, and the target is one or more values. The target cannot be another field.

A subscription file can define a combination of Data, Request, and Client filters. If more than one filter is defined, all filters must meet acceptance criteria for the event to be audited.

#### <span id="page-34-0"></span>**So My Record Matches the Filter Conditions - Now What?**

Filter conditions are based on the values of fields (or partial fields) in a filter definition. If a field or partial field meets all the filter conditions specified, the record is selected. Once selected, the record will be either included or excluded from auditing processing, based on what the audit filter definition specifies. Therefore, selection of a record does not necessarily mean that it will be audited - merely that it passed the filter conditions specified by the audit filter definition. If the audit filter definition indicates that selected records should be excluded from auditing, the record will not be audited.

Audit filter definitions indicate whether selected records are audited or not via the Exclude or Include Record field on the Filter Definition screen of the Adabas Auditing Configuration.

**Note:** Include and exclude processing function in the same way for partial fields as for complete fields in your audit filters.

#### <span id="page-34-1"></span>**Failed or Ignored Filter Conditions**

A filter condition will be ignored if it cannot be evaluated. This can occur if the image to be tested is not present for auditing. The effect of this on filter processing varies, based on whether the filter occurs as part of include or exclude processing and, if it is included in a group of conditions, how the other conditions in the group are matched, failed, or ignored. This is best explained in a series of examples.

Examples:

1. Suppose an add command (N1) adds a record containing field AB to which the following filter is applied:

```
Type of filter: INCLUDE
  Source Field: 'AB', Source Image: BI
    Condition: EQ
    Target Value: '1916'
```
In this case, the filter cannot be evaluated because only the after image is present for an add and the filter is for the before image (Source-Image=BI). This filter is therefore ignored. No test is done on the field to see if the before image is equal to "1916". Consequently, the add record is not included in auditing processing.

2. Likewise, a similar exclude filter is also ignored:

```
Type of filter: EXCLUDE
 Source Field: 'AB', Source Image: BI
   Condition: EQ
   Target Value: '1916'
```
In this case, the filter cannot be evaluated because only the after image is present for an add and the filter is for the before image. This filter is therefore ignored, and no test is done on the field to see if the before image is equal to "1916". However, because this is an exclude filter, the add record is *not* excluded from auditing. In other words, it is included in auditing, regardless of whether the before image of the AB field was equal to "1916".

3. Now consider the following audit filter using *multiple filter conditions* and include processing:

```
FILTER ID=MYINCLF
 Type of filter: INCLUDE
   Source Field: 'BA', Source Image: BI, Condition: EQ, Target Value: 'AAAA'
    Source Field: 'BB', Source Image: AI, Condition: EQ, Target Value: 'VVVV'
    Source Field: 'BC', Source Image: AI, Condition: EQ, Target Value: 'XXXX'
```
If an add command (N1) is issued for a record containing the BA, BB, and BC fields, no before image is present for these fields - only the after image. Therefore, the filter condition for BA is ignored because the filter is for the before image. The BA filter condition is treated as if it is not even specified.

The add record, then, is only included in auditing if both filters for fields BB and BC are true.

4. Finally, consider the following audit filter using *multiple filter conditions*, exclude processing, and OR processing:

```
FILTER ID=MYEXCLF
  Type of filter: EXCLUDE
    Source Field: 'BA', Source Image: BI, Condition: EQ, Target Value: 'AAAA'
    Source Field: 'BB', Source Image: AI, Condition: EQ, Target Value: 'VVVV'
 OR
    Source Field: 'CA', Source Image: AI, Condition: EQ, Target Value: 'EEEE'
    Source Field: 'CB', Source Image: AI, Condition: EQ, Target Value: 'CCCC'
 OR
    Source Field: 'DA', Source Image: BI, Condition: EQ, Target Value: 'OOOO'
    Source Field: 'DB', Source Image: BI, Condition: EQ, Target Value: 'CCCC'
```
If an add command (N1) is issued for a record containing these fields, no before image is present for these fields - only the after image. Therefore, the filter conditions for BA, DA, and DB are ignored because the filters are for the before image; these filter conditions are treated as if they are not even specified.

The add record, then, is only excluded in auditing if the filter for BB is satisfied OR if both the filters for field CA and field CB are satisfied. Otherwise, the add record is included in auditing.
### **Target Value Syntax**

Target values are the values to be compared to the Source Field using the condition type specified (Include or Exclude).

Each value can be expressed in one of two ways:

■ You can specify values as free-format text. This text can be any set of alphanumeric set of characters. If blanks are required in the value, you should enclose the value in single quotes.

When the data in the text is all numeric with an optional leading "+" or "-" sign, it is flagged as a numeric value and will be handled differently depending on the Source Field type in the Adabas Audit Server definitions.

 $\blacksquare$  You can specify values as a combination of "A()" and "X()" constructs that enable you to enter data for the same variable in alphabetic format, hexadecimal format, or both, as required. If the element value starts with the string "A(" or"X(" it is treated as an "A()" or"X()" value. If the value does not start with one of these strings, the value is treated as free-format text.

This section describes rules specific to these different methods of specifying target values.

- [Free-Format](#page-36-0) Value Rules
- A() and X(0) [Format](#page-37-0) Value Rule
- [Source](#page-37-1) Field Data Type Rules
- [Examples](#page-38-0)

#### <span id="page-36-0"></span>**Free-Format Value Rules**

The following rules apply to free-format values.

- Free-format values can be any sequence of alphanumeric data apart from the comma character itself.
- If a blank is required for the free-format value, specify the value in single quotes.
- If an apostrophe is required as part of a free-format value, double the apostrophe (for example, six o"clock').
- If the value consists of all numeric characters with an optional leading "+" or "-" sign, the value will be treated as numeric.
- $\blacksquare$  If the value begins with a single asterisk (\*), it is interpreted as a wildcard suffix (for example,  $"$ <sup>\*</sup> $xyz'$ ).
- If the value ends with a single asterisk, it is interpreted as a wildcard prefix (for example, 'abc\*').
- $\blacksquare$  If two asterisks are found together (\*\*) in any location in the free-format value, they are interpreted as a single asterisk in the resulting data.
- If a single asterisk is found in the middle of the data, it is rejected as invalid.

**Note:** The asterisk wildcard can only be used if the condition for the filter expression is EQ (equal) or NE (not equal). They cannot be used for any other types of filter expression conditions.

#### <span id="page-37-0"></span>**A() and X(0) Format Value Rule**

The following rules apply to A() and X() value specifications.

 $\blacksquare$  The "A()" construct is specified using the following syntax:

A(data)

In this syntax, the *data* specified can be any alphanumeric characters, except the parentheses characters.

 $\blacksquare$  The "X()" construct is specified using the following syntax:

#### X(data)

In this syntax, the *data* specified must be an even number of characters in the range X'F0' to X'F9' (i.e. 0 to 9) and X'C1' to X'C6' (i.e. A to F). Each pair of characters will represent the hexadecimal value for one byte in the resultant value.

- $\blacksquare$  If a value starts with an "A()" or "X()" construct, the entire value must be specified using these constructs. You cannot mix them with free-format values.
- $\blacksquare$  "A()" and "X()" constructs can be specified multiple times in the same value specification. They must always have matching opening and closing parentheses, or the entire value specification is treated as invalid.
- $\blacksquare$  When the "A()" construct is used, the asterisk (\*) wildcard character is treated in the same manner as for free-format values.
- <span id="page-37-1"></span> $\blacksquare$  When the "X()" construct is used, the X'5C' character (which represents an asterisk) is treated like any other hexadecimal character and is not interpreted as a wildcard.

#### **Source Field Data Type Rules**

The following rules apply to the specification of Target Values depending on the Source Field data type:

- Target Values for Source Fields with data type binary may be entered in hexadecimal.
- Target Values for Source Fields with data type floating point may be entered in hexadecimal.
- Target Values for Source Fields with data type unpacked, packed, and fixed may not be entered in hexadecimal.

#### <span id="page-38-0"></span>**Examples**

In the following example, a Target Value of "ABCDE" is specified:

ABCDE

In the following example, a numeric Target Value of "12345" is specified:

12345

In the following example, a numeric Target Value of "-678" is specified:

-678

In the following example, a Target Value of "AB123" is specified:

#### AB123

In the following example, a Target Value of "XyZ" is specified:

A(XyZ)

In the following example, a Target Value of "SSS" (the alphabetic equivalent of X'E2E2E2') is specified:

X(E2E2E2)

In the following example, a Target Value of "\*abc\*" ("abc" is the alphabetic equivalent of X'C1C2C3') is specified. Note that this value is open-ended because wildcards are specified:

 $A(*)X(C1C2C3)A(*)$ 

In the following example, a Target Value of "\*def\*\*" is specified. Note that the first asterisk specifies a wildcard, but the last two asterisks specify asterisk characters (the alphabetic equivalent of X'5C5C'):

A(\*def)X(5C5C)

The following Target Value examples are invalid because they specify a wildcard asterisk in the middle of the values:

\*ABC\*DEF\* X(F5F6)\*X(F7F8) X(F2)A(\*)X(F4)

The following Target Value examples are invalid because they specify invalid hexadecimal data:

X(ABACFGZZAE) X(ABC)

The following Target Value example is invalid because it mixes free-format and hexadecimal data:

X(AB)AB

The following Target Value example is invalid because it misuses commas

X(ABAC),,A(123)

The following Target Value example is invalid because it misuses parentheses in the A() construct:

A(12(34))

#### **When You Can Specify Multiple Targets**

You can only specify multiple targets if the condition operator is EQ (equal) or NE (not equal). The LT (less than), LE (less than or equal), GT (greater than), and GE (greater than or equal) operators logically assume a comparison of the Source Field value to a single Target Value, so multiple Target Values are not allowed for these condition operators.

Since wildcards are essentially a concise way of specifying multiple targets, you can also only use wildcards when the condition operator is EQ or NE.

If your filter checks to see if the Source Field value is equal to a list of Target Values, the Source Field value need only be equivalent to one of the Target Values for the filter condition to be true. On the other hand, if your filter checks to see if the Source Field value is not equal to a list of Target Values, the Source Field value must not be equal to any of the Target Values for the filter condition to be true.

Examples:

In the following example, records for which the after image of the AA field is equal to "1", "2", "3", or "4" are selected.

Type of filter: Include Source Field: 'AA', Source Image: AI, Condition: EQ, Target Values: 1, 2, 3, 4

In the following example, records for which the after image of the AA field is greater than "5" are selected.

Type of filter: INCLUDE Source Field: 'AA', Source Image: AI, Condition: GT, Target Value: 5

In the following example, records for which the first three bytes of the after image of the BB field contain the characters "abc" are selected.

```
Type of filter: INCLUDE
Source Field: 'BB', Source Image: AI, Condition: EQ, Target Value: abc*
```
In the following example, records for which the last three bytes of the after image of the BB field contain the characters "xyz" are selected.

```
Type of filter: INCLUDE
Source Field: 'BB', Source Image: AI, Condition: EQ, Target Value: *xyz
```
In the following example, records in which no bytes of the after image of the BB field contain the characters "klm" are selected.

Type of filter: INCLUDE Source Field: 'BB', Source Image: AI, Condition: NE, Target Value: \*klm\*

The following example is invalid because it specifies multiple Target Values when the condition code is not EQ or NE.

Type of filter: INCLUDE Source Field : 'AA', Source Image : AI, Condition : LE, Target Values : 1, 2, 3, 4

The following example is invalid because it specifies a wildcard in the Target Values when the condition code is not EQ or NE.

```
Type of filter: INCLUDE
Source Field: 'AA', Source Image: AI, Condition: GT, Target Value: *xyz
```
#### <span id="page-41-0"></span>**How Multiple Filter Conditions Are Interpreted**

You can specify multiple filter conditions within a single audit filter definition. Using the Group field on the Filter Condition screen of the Adabas Auditing Configuration to define your audit filter definitions, use the same group number for those conditions you want ANDed.

Conditions with different Group numbers are logically ORed.

For conditions that are ANDed (have the same Group number), all conditions in that group must be true for the group condition to be true.

For conditions that are ORed (have different Group numbers), any one of the conditions of the group must be true for the filter to be true.

### **Specifying a Range of Values**

You can specify a range of values in your filter condition by creating two conditions that are logically ANDed (see *How Multiple Filter [Conditions](#page-41-0) Are Interpreted*). Simply define one filter condition to test for values greater than (GT) or greater than or equal to (GE) the lowermost value. Then define the second filter condition to test for values less than (LT) or less than or equal to (LE) the uppermost value. As both conditions must be true since they are logically ANDed, your range specification is assured.

#### **Field Type Considerations**

Ideally, when a Source Field is compared to a Target Field, the field types will be the same. However, it is possible to compare fields of different formats. For example, you can compare a packed decimal format Source Field with a binary format Target Field. For a complete list of compatible Adabas field types, refer to your *Adabas* documentation.

<span id="page-41-1"></span>This section covers the following topics related to how fields of different formats are compared:

- Valid [Comparison](#page-41-1) Table
- Source Field Value vs Target Field Value [Comparison](#page-42-0) Processing by Field Type
- Source Field Value vs Target Values [Comparison](#page-43-0) Processing by Field Type

#### **Valid Comparison Table**

An asterisk (\*) in a cell in the following table indicates that a comparison of the field types is valid. A blank in a cell in the table indicates that a comparison is not supported.

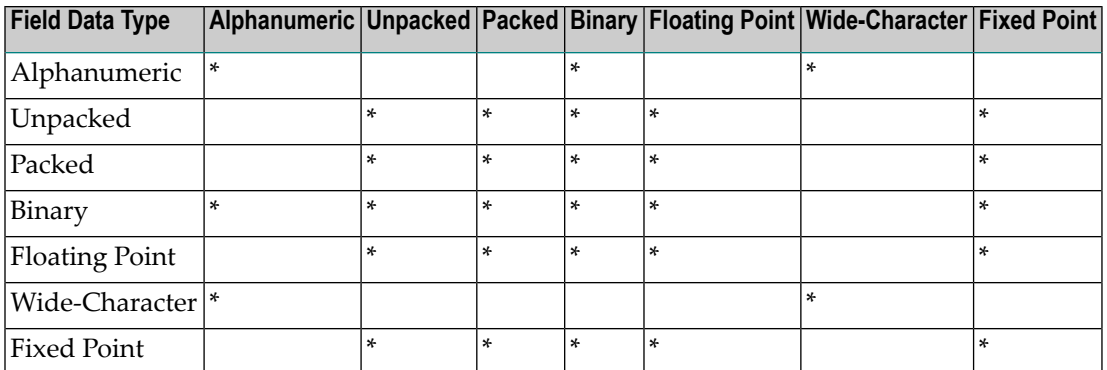

#### <span id="page-42-0"></span>**Source Field Value vs Target Field Value Comparison Processing by Field Type**

The following table lists the conversions that apply when comparing Source Field values with Target Field values:

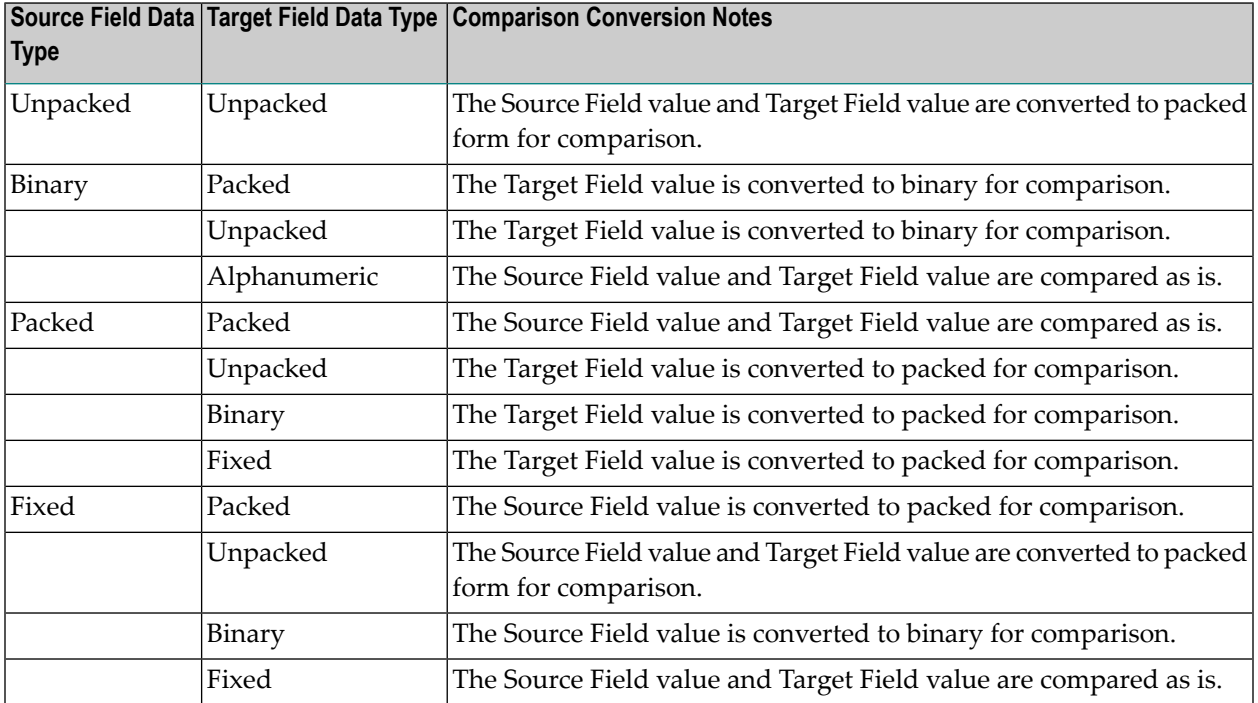

#### **Notes:**

- 1. When either the Source Field or Target Field is of type floating-point (but not both fields), the other field will be converted to floating point, and a floating-point comparison will be made.
- 2. The conversion of very large numbers in a numeric format other than floating point to floating may result in a loss of precision because as the numbers get bigger, the range of numbers that may be represented in the floating point format is reduced. For example, the value 99,999,999,999,999,999 will be converted to the floating-point value 99,999,999,999,999,984.

#### <span id="page-43-0"></span>**Source Field Value vs Target Values Comparison Processing by Field Type**

The following table lists the conversions that apply when comparing Source Field values with Target Values:

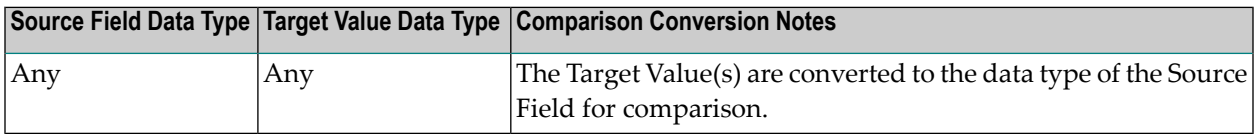

**Note:** The conversion of Target Value(s) to the data type of the Source Field can cause problems in the accuracy of filter condition processing if a Target Value in the list cannot be converted or is otherwise incompatible with the required Source Field type.

#### **Varying Field Length Considerations**

When the length of the Source Field and Target Field are different, the shorter value is converted to the size of the longer value. For alphanumeric data, the value is padded on the right with blanks. For numeric data, the value is padded on the left with hexadecimal zeros.

#### **Using Wildcards**

You can use an asterisk (\*) as a wildcard for Target Values if the condition code being used is EQ (equal) or NE (not equal). You cannot use wildcard characters for any other filter conditions (GT, LT, LE, or GE).

#### **Note:**

Wildcard values are not supported for wide character fields.

- If you want to test the Source Field value for any Target Value beginning with a specific string of characters, simply append an asterisk to the end of the Target Value. For example, to test for a Source Field value starting with the characters "POW", specify "POW\*" as the Target Value.
- If you want to test the Source Field value for the presence of a specific string within its value, precede and supersede the string with an asterisk. For example, to test for the presence of the string "WER", specify "\*WER\*" as the Target Value.
- If you need to test for the presence of an asterisk itself in a Source Field value, specify two asterisks in a row for the Target Value ("\*\*").

# 5

# **Maintaining Format Buffer Definitions**

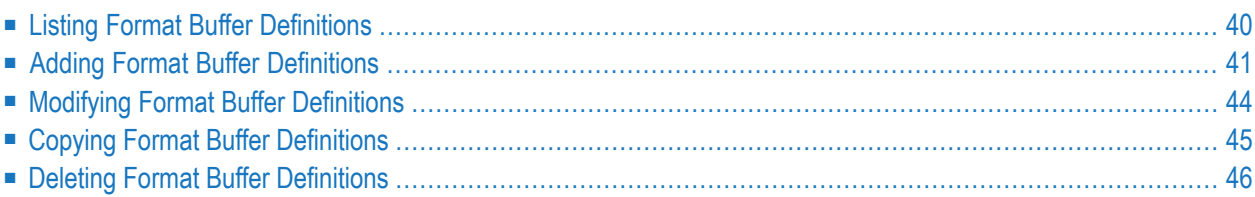

<span id="page-45-0"></span>This section describes the following topics:

### **Listing Format Buffer Definitions**

 $\geqslant$  To use the Adabas Auditing Configuration to list the Format Buffer definitions stored in the Auditing system **file, complete the following steps:**

Select option G from the Adabas Auditing Configuration Main Menu.

The List of Format Buffers screen appears showing all Format Buffer definitions in the Adabas Auditing Configuration.

```
17:48:52 ***** A D A B A S AUDITING CONFIGURATION ***** 2021-01-12
                     List of Format Buffers M-RP1130
Sel Name ID Pub
 --- -------------------------------- ------- --- 
  _ NAME_OF_SALARY_FILE_FORMAT_BUF SLRYFBUF Y 
Common and ==Enter-PF1---PF2---PF3---PF4---PF5---PF6---PF7---PF8---PF9---PF10--PF11--PF12---
     Help Gen Exit Add Repos Name - + Menu ↩
↩
```
The following tables describe the options on this menu.

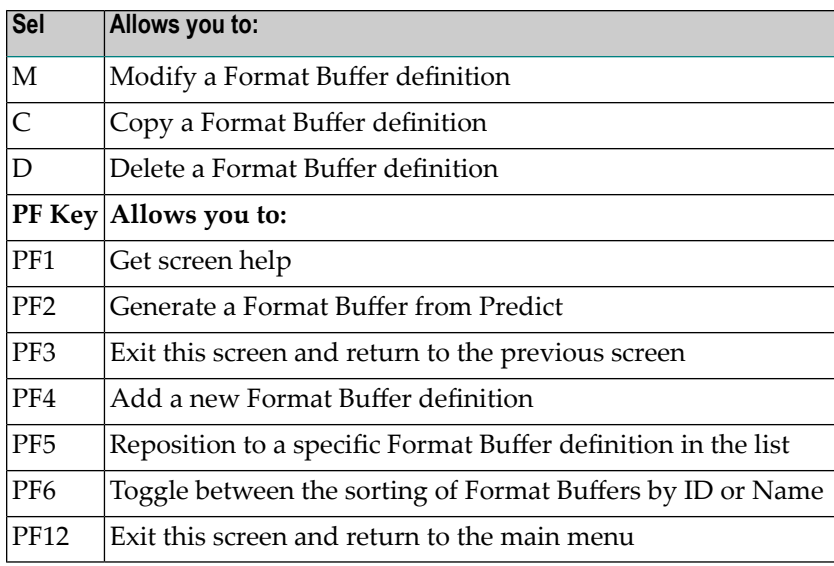

<span id="page-46-0"></span>**Note:** You can only delete or modify a Format Buffer if it has not yet been published (by pressing F5). Once a Format Buffer is published, it cannot be changed.

# **Adding Format Buffer Definitions**

**To use the Adabas Auditing Configuration to generate a Format Buffer definition using Predict, complete the following steps:**

- 1 Select G from the Adabas Auditing Configuration main menu to list the Format Buffer definitions, as described earlier in *Listing Format Buffer [Definitions](#page-45-0)*.
- 2 Press PF4 (Add).

The Predict Parameters screen appears.

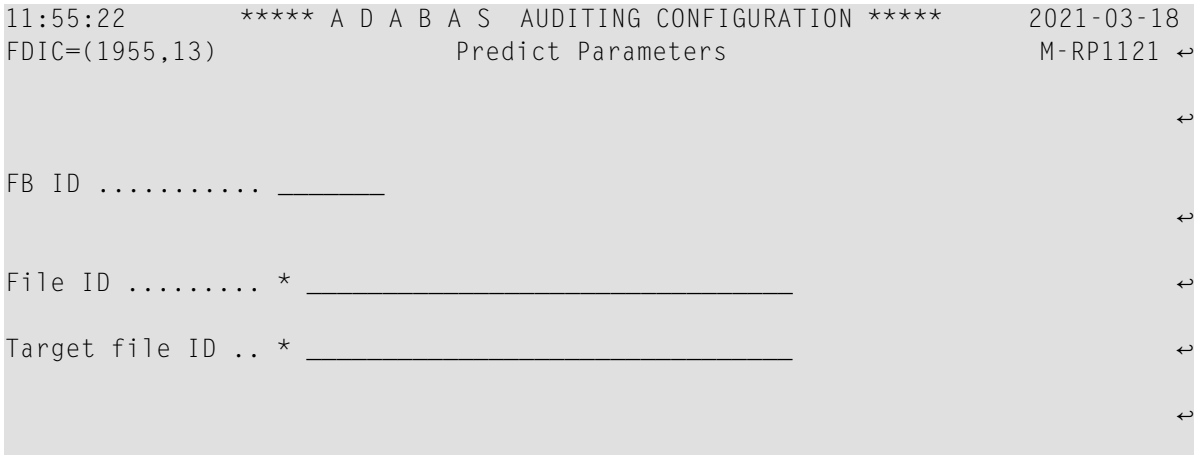

```
---------    Generation Information ----------
्राप्त स्थान के साथ स्थान करने के साथ स्थान करने के साथ स्थान करने के साथ स्थान करने के साथ स्थान करने के साथ
User .............
Date .............. ↩
Time \ldots \ldots \ldotsFDIC .............. DBID .. FNR .. ↩
्राप्त स्थान के साथ स्थान करने के साथ स्थान करने के लिए स्थान करने के लिए स्थान करने के लिए स्थान करने के साथ
Adabas version .... ↩
Occurrences used ..
Full format ....... ↩
्राप्त स्थान के साथ स्थान करने के साथ स्थान करने के लिए स्थान करने के लिए स्थान करने के लिए स्थान करने के साथ
                                                          \rightarrow\text{Command} \implies्राप्त स्थान के साथ स्थान करने के साथ स्थान करने के लिए स्थान करने के लिए स्थान करने के लिए स्थान करने के साथ
                                                          \rightarrow\rightarrowEnter-PF1---PF2---PF3---PF4---PF5---PF6---PF7---PF8---PF9---PF10--PF11--PF12---
     Help Exit Exec Sel Unlnk Menu ↩
```
3 Update the fields on this screen as described in the following table:

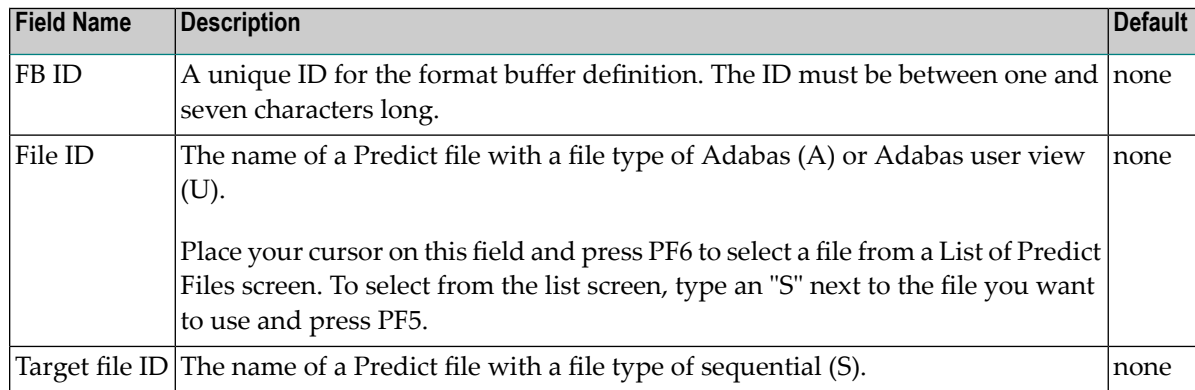

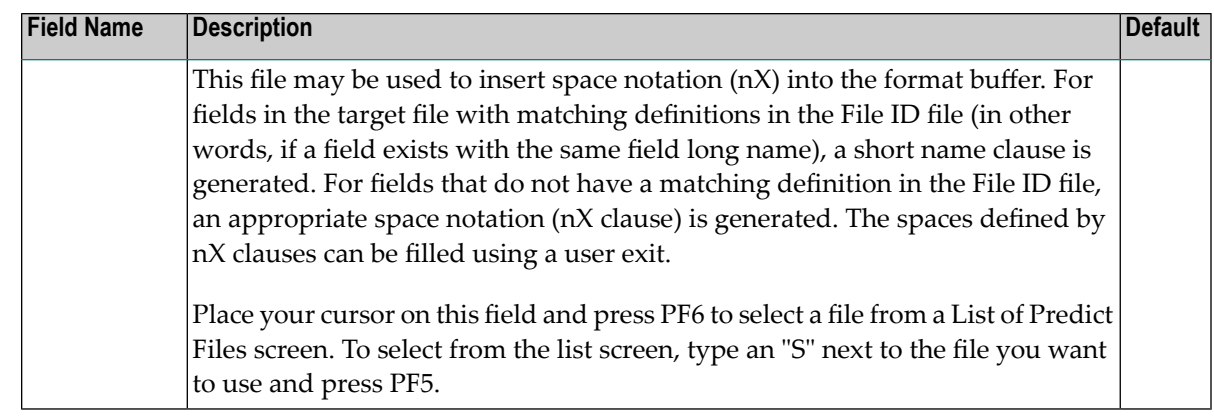

4 When you first create a definition, the remaining fields on this screen are blank. However, when you modify the definition later, the fields are filled in, although you cannot modify them. These display-only fields are described in the following table:

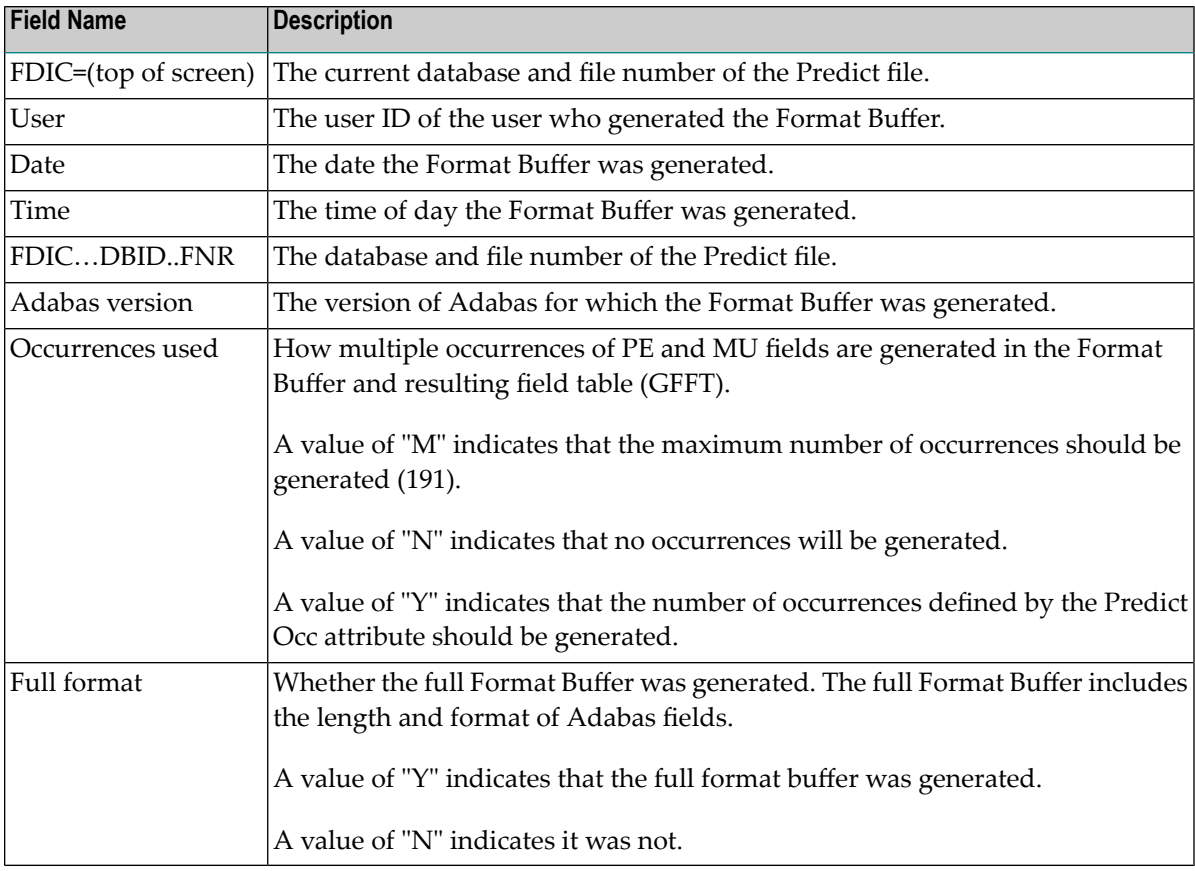

**Note:** The Format Buffer can only be modified or deleted if it has not yet been published.

5 When you have supplied values for the FB ID, File ID, and Target file ID fields, press PF5 to start generating the Format Buffer.

A small window appears requesting more information:

```
+-----------------------------+
! Adabas Version ...* I7 !
! Occurrences used..* Y !
! Full format ....... Y (Y/N) !
+-----------------------------+
```
6 Update the fields on this small window as described in the following table:

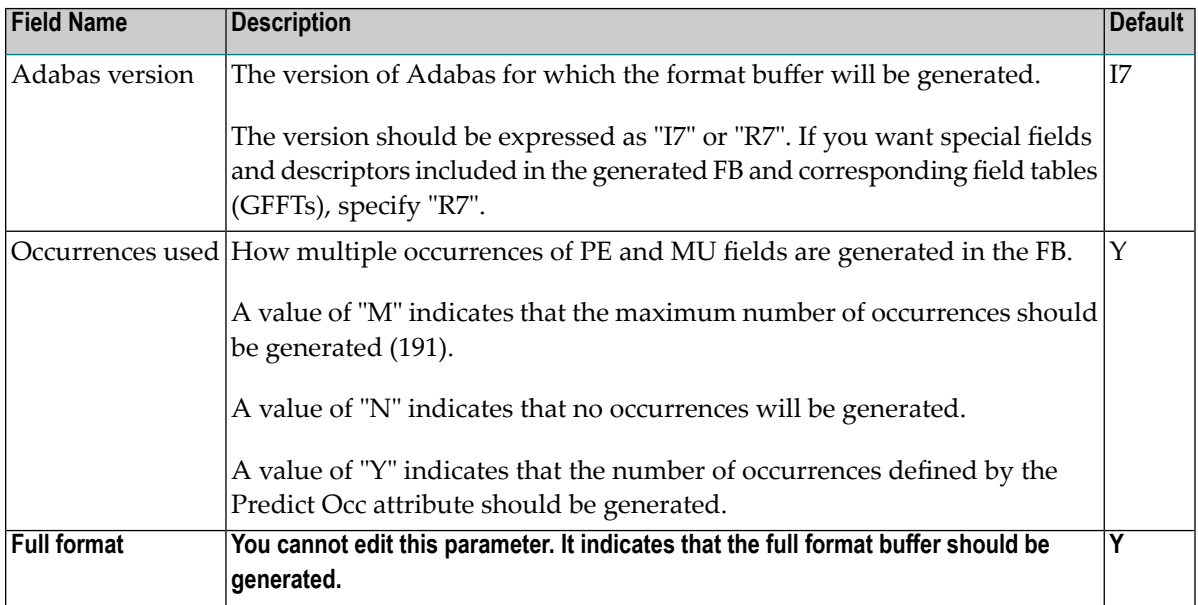

7 When these fields are set appropriately, press Enter.

The Format Buffer definition and field table (GFFT) are generated and the Format Buffer screen appears.

<span id="page-49-0"></span>8 Press PF5 to save the Format Buffer definition in the Auditing system file. After saving, the Format Buffer can no longer be deleted or modified.

# **Modifying Format Buffer Definitions**

 $\geqslant$  To use the Adabas Auditing Configuration to modify a Format Buffer definition in the Auditing system file:

- 1 List the Format Buffer definitions in the Adabas Auditing Configuration, as described earlier in *Listing Format Buffer [Definitions](#page-45-0)*.
- 2 Locate the definition you want to modify on the screen and enter an M in the Sel column for that definition.

You can locate the definition you want in the list by pressing the PF7 (F7) or PF8 (F8) keys to scroll through the list. You can also press PF2 (F2) to specify the ID of the definition to which the list should be repositioned.

An appropriate Format Buffer definition screen appears for the Format Buffer you selected.

3 For information about the fields on this screen, refer to the field descriptions described earlier in *Adding Format Buffer [Definitions](#page-46-0)*.

**Note:** You cannot alter the ID of the Format Buffer definition. If you want to rename a Format Buffer definition, first copy it using the ID you want and then delete the original.

<span id="page-50-0"></span>4 When all modifications have been made, press PF5 to save the changes. After saving, the Format Buffer can no longer be modified or deleted.

## **Copying Format Buffer Definitions**

- **To use the Adabas Auditing Configuration to copy a Format Buffer definition in the Auditing system file:**
- 1 List the Format Buffer definitions in the Adabas Auditing Configuration, as described in *Listing Format Buffer [Definitions](#page-45-0)*.
- 2 Locate the definition you want to copy on the screen and enter a C in the Sel column for that definition.

You can locate the definition you want in the list by pressing the PF7 (F7) or PF8 (F8) keys to scroll through the list. You can also press PF2 (F2) to specify the ID of the definition to which the list should be repositioned.

A dialog appears requesting a Name and ID for the copy of the Format Buffer definition.

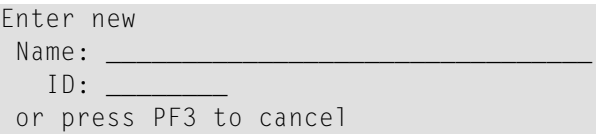

3 Specify new, unique Name and ID for the copy of the Format Buffer definition and press Enter.

The Format Buffer definition is copied and the copy appears on the List of Format Buffers screen.

# <span id="page-51-0"></span>**Deleting Format Buffer Definitions**

- $\geqslant$  To use the Adabas Auditing Configuration to delete a Format Buffer definition in the Auditing system file:
- 1 List the Format Buffer definitions in the Adabas Auditing Configuration, as described in *Listing Format Buffer [Definitions](#page-45-0)*.
- 2 Locate the definition you want to delete on the screen and enter a D in the Sel column for that definition and press Enter. The Format Buffer definition is deleted.

You can locate the definition you want in the list by pressing the PF7 (F7) or PF8 (F8) keys to scroll through the list. You can also press PF2 (F2) to specify the ID of the definition to which the list should be repositioned.

**Note:** The Format Buffer can only be modified if it has not yet been published.

# 6

# **Maintaining Subscription Definitions**

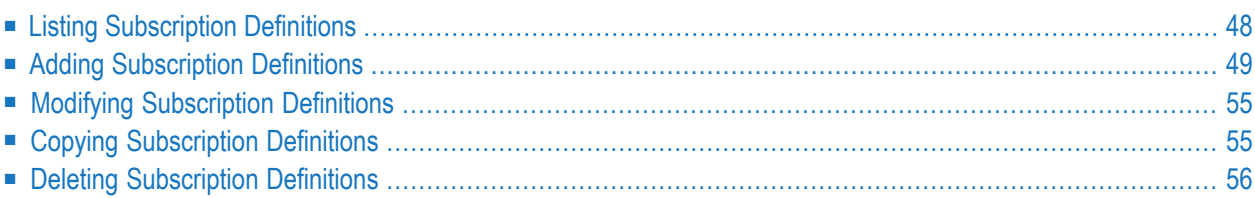

A Subscription is a set of specifications to be applied to the auditing of the data. These include (but are not limited to):

- Architecture key, output alpha, and wide-character keys that should be used
- Various settings relating to the availability of the subscription in specific circumstances

Subscription definitions identify subscription file definitions that should be used. At least one subscription file definition is required.

<span id="page-53-0"></span>This section describes the following topics:

# **Listing Subscription Definitions**

**To use the Adabas Auditing Configuration to list the Subscription definitions stored in the Auditing system file, complete the following steps:**

Select option S from the Adabas Auditing Configuration Main Menu.

The Available Subscriptions screen appears showing all Subscription definitions in the Adabas Auditing Configuration.

```
17:52:32 ***** A D A B A S AUDITING CONFIGURATION ***** 2021-01-12
                      Available Subscriptions M-RP1400
Incomplete Sel Name ID Description
-------------- --- -------------------------------- -------- --------------
-----> C _ PAYROLL_APPLICATION_SUBSCRIPTION PAYRSUB1 PAYROLL APPLIC
               _ WAREHOUSE_APPLICATION_SUBSCRIPT WHS00011 WAREHOUSE APPL
Common and ==Enter-PF1---PF2---PF3---PF4---PF5---PF6---PF7---PF8---PF9---PF10--PF11--PF12---
    Help Repos Exit Add ID - + Menu
```
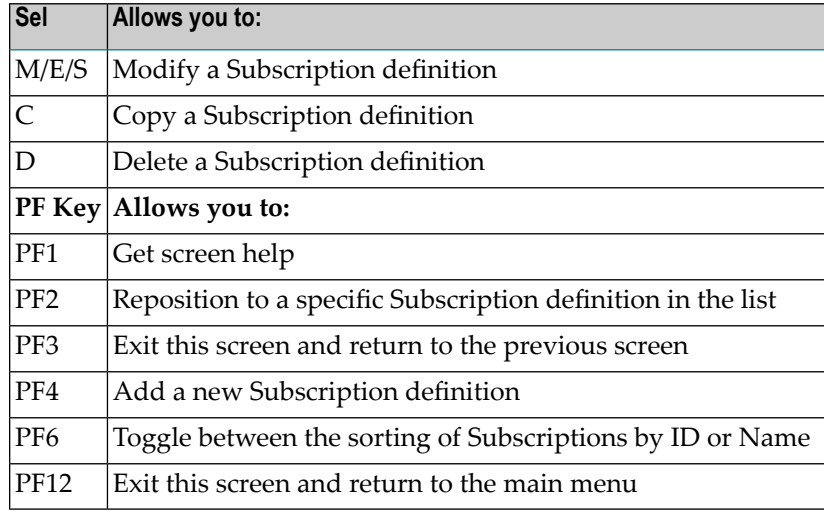

The following tables describe the options on this menu.

# <span id="page-54-0"></span>**Adding Subscription Definitions**

To use the Adabas Auditing Configuration to add a Subscription definition to the Auditing system file, complete the following steps:

- Step 1. Access the Subscription Definition Area of the Adabas Auditing [Configuration](#page-54-1)
- Step 2. Specify a [Subscription](#page-55-0) Definition ID and Description
- Step 3. Add [Destination\(s\)](#page-56-0) to the Subscription Definition
- <span id="page-54-1"></span>■ Step 4. Add Source Files and related parameters to the [Subscription](#page-57-0) Definition
- Step 5. Save the [Subscription](#page-60-2) Definition

### **Step 1. Access the Subscription Definition Area of the Adabas Auditing Configuration**

#### **To access the Subscription Definition area of the Adabas Auditing Configuration, complete the following steps:**

- 1 Select S from the Adabas Auditing Configuration main menu to list the Subscription definitions, as described above in *Listing [Subscription](#page-53-0) Definitions*.
- 2 Press PF4 (Add).

The Subscription Definition screen appears.

```
18:00:49 ***** A D A B A S AUDITING CONFIGURATION ***** 2021-01-12
                       Subscription Definition M-RP1410
Subscription Name ............ PAYROLL_APPLICATION_SUBSCRIP_2
Subscription ID ............... PAYRSUB2
Description ................... PAYROLL APPLICATION EXT-2
Destination Name List .........
File-related Parameters ....... _ 
Subscription Active ........... Y 
Common and ==Enter-PF1---PF2---PF3---PF4---PF5---PF6---PF7---PF8---PF9---PF10--PF11--PF12---
      Help Exit Save Menu ↩
 ↩
```
### <span id="page-55-0"></span>**Step 2. Specify a Subscription Definition ID and Description**

**To specify a Subscription definition ID and description:**

- 1 Tab to the Subscription Name field and specify a unique name for the Subscription definition. The name must use alphanumeric characters and be between 1 and 32 characters long. Embedded spaces are automatically changed to underscores.
- 2 Tab to the Subscription ID field and specify a unique ID for the Subscription definition. The ID must use alphanumeric characters and be between 1 and 8 characters long.
- 3 Tab to the Description field and specify a description of the Subscription. The description must use alphanumeric characters and be between 1 and 32 characters long.
- 4 Although no Destinations or Source Files have yet been specified forthe Subscription definition, press PF5 to save it.

#### <span id="page-56-0"></span>**Step 3. Add Destination(s) to the Subscription Definition**

#### **To add one or more Destinations to the Subscription definition:**

1 On the Subscription Definition screen for the Subscription being added mark the Destination Name List field with any character (e.g. "S").

The Destination List screen appears with the Subscription ID listed at the top of the screen.

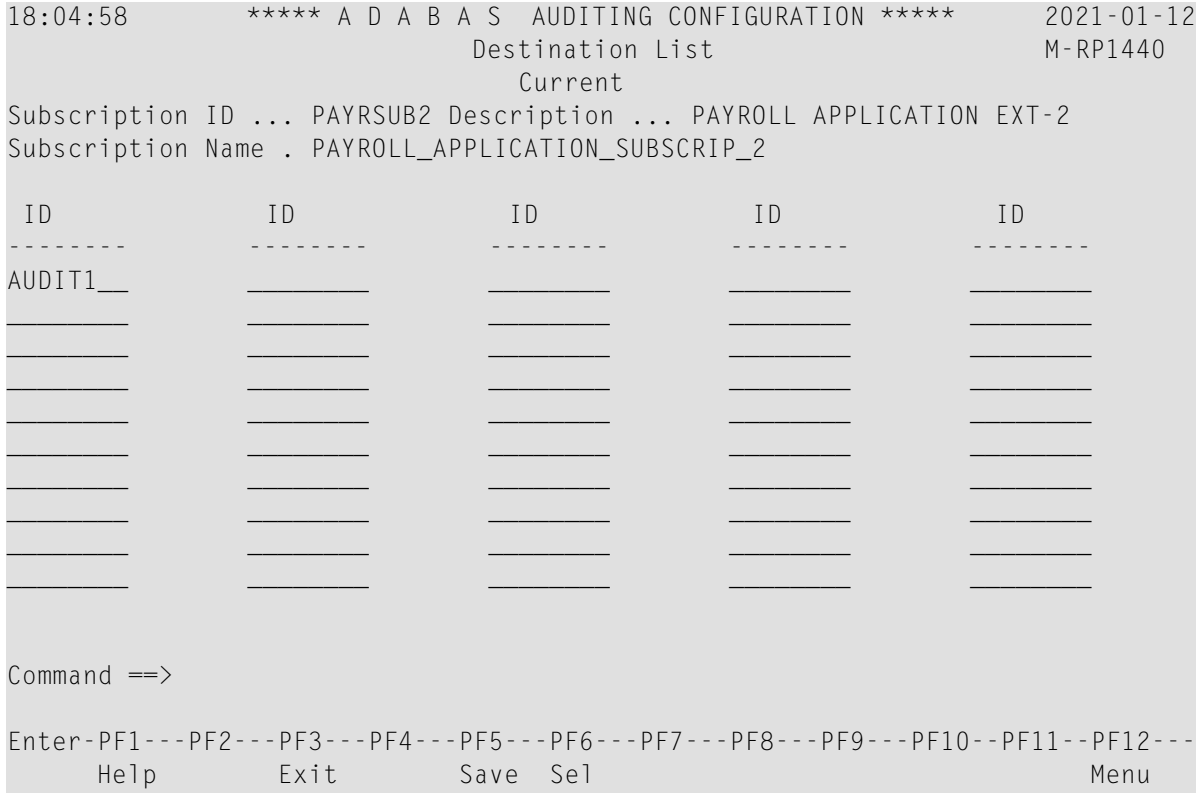

2 Type the required Destination ID (if you know it) into the list, and press PF5 to save.

Alternatively, you can press PF6 which will display the following pop-up screen which lists all the available Destinations:

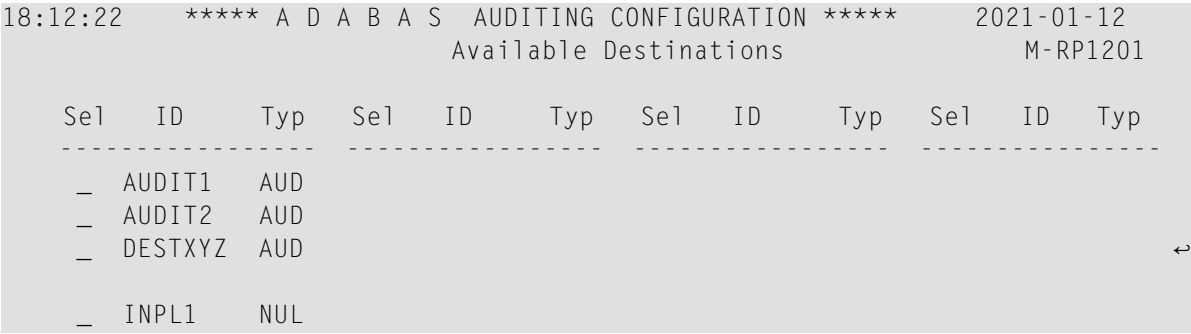

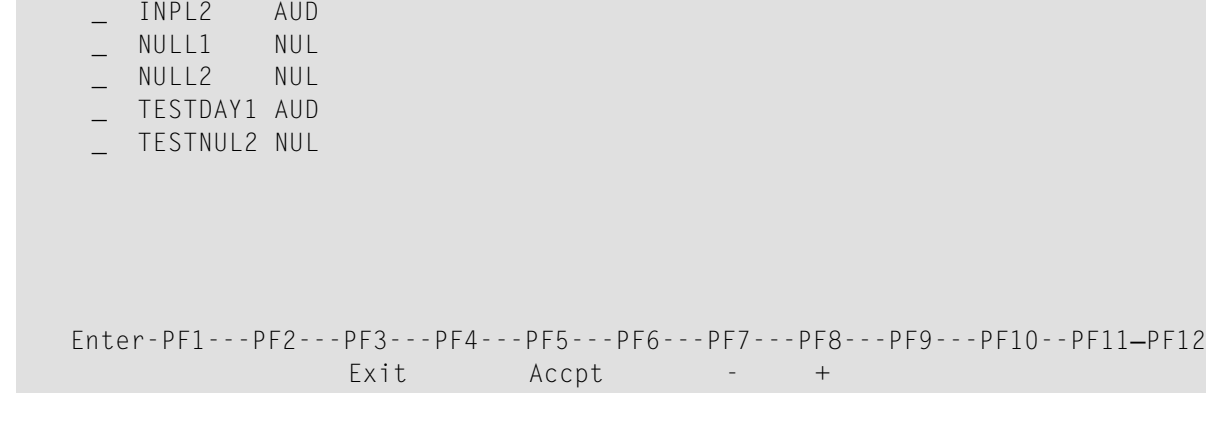

3 Choose the required Destination by selecting it with an "S" and press PF5 to accept it.

<span id="page-57-0"></span>The selected Destination is added to the Subscription definition.

#### **Step 4. Add Source Files and related parameters to the Subscription Definition**

#### **To add/modify one or more Source Files (and related parameters) to the Subscription definition:**

1 On the Subscription Definition screen for the Subscription being added/modified mark the File-related Parameters field with any character (e.g. "S").

The List of Subscription SFILEs screen appears with the Subscription ID listed at the top of the screen.

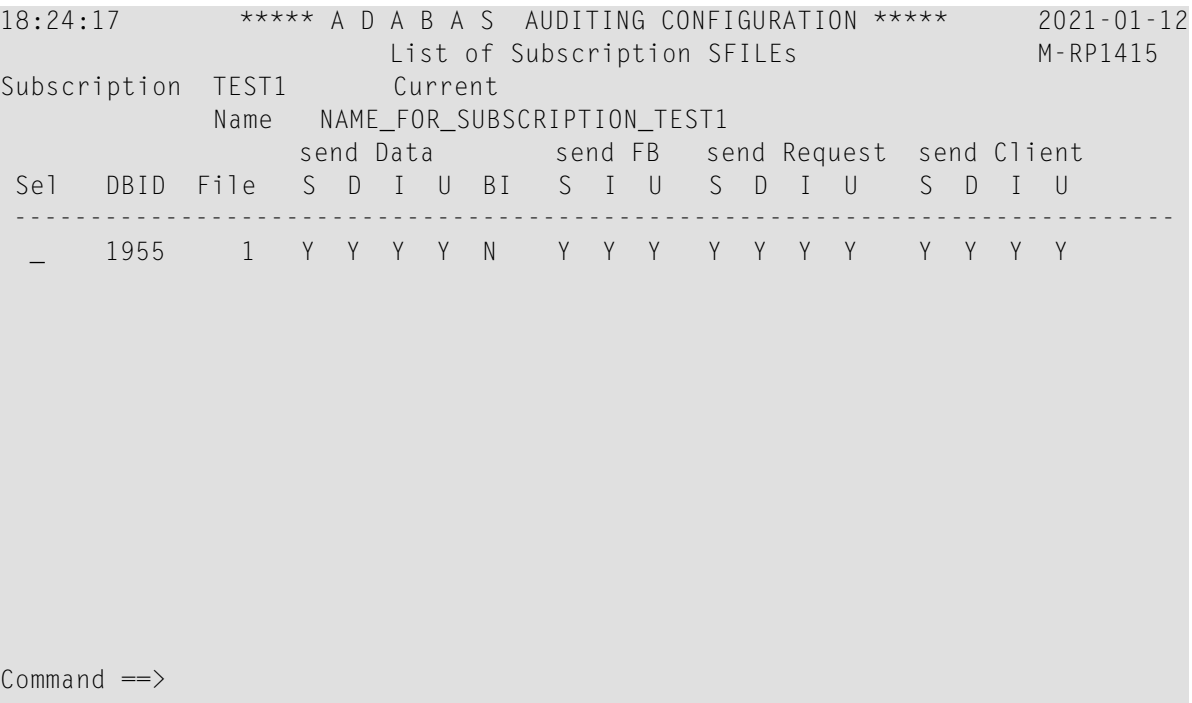

Enter-PF1---PF2---PF3---PF4---PF5---PF6---PF7---PF8---PF9---PF10--PF11--PF12--- Help Exit Add - + Menu ↩  $\rightarrow$ 

2 Press PF4 to add a new Subscription SFILE entry.

The File-Related Parameters screen appears, either by PF4 (when adding an entry) or by selecting an entry (when modifying an existing entry).

```
18:55:19 ***** A D A B A S AUDITING CONFIGURATION ***** 2021-01-12
                        File-Related Parameters M-RP1420
Subscription Name .......... NAME_FOR_SUBSCRIPTION_TEST1
Subscription ID ............. TEST1 Current
Description ................... TEST 1
DBID / File Number ............
                         Format and Filter Settings 
                                       Request FB ID ________ 
Data Format Buffer ID ........ ________ Request Filter ID ....... _______
Data Filter ID .......::...... __________ MF Client FB ID ......... _
Data Filter FB ID .::......... ________ MF Client Filter ID ..... ______
Data Origin (Mf,Luw,Both) _ _ _ _ _ LUW Client FB ID ....... _ _ _ _ _
                                      LUW Client Filter ID
Buffers Data BI FB SB VB UB Req Clnt 
Select cmd ... Y Y N N N Y Y
Insert cmd ... Y Y Y Y Y
Update cmd ... Y N Y Y Y Y<br>Delete cmd Y Y Y Y
Delete cmd ... Y Y Y Y Y
Commonand ==>Enter-PF1---PF2---PF3---PF4---PF5---PF6---PF7---PF8---PF9---PF10--PF11--PF12---
     Help Exit Save Sel and Contract Menu
↩
```
The File-related parameter field names are described in the following table:

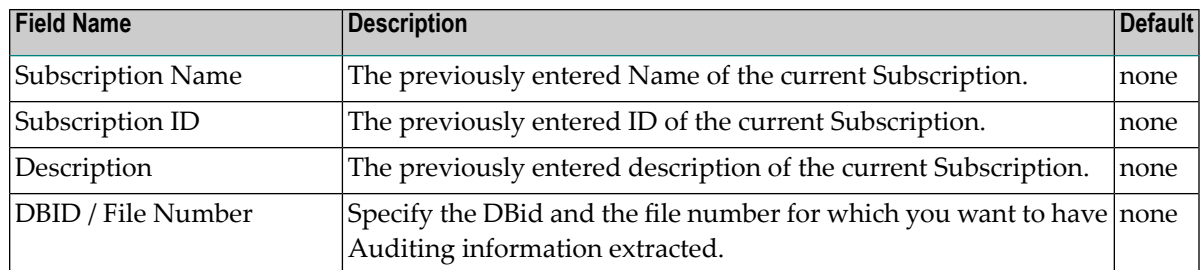

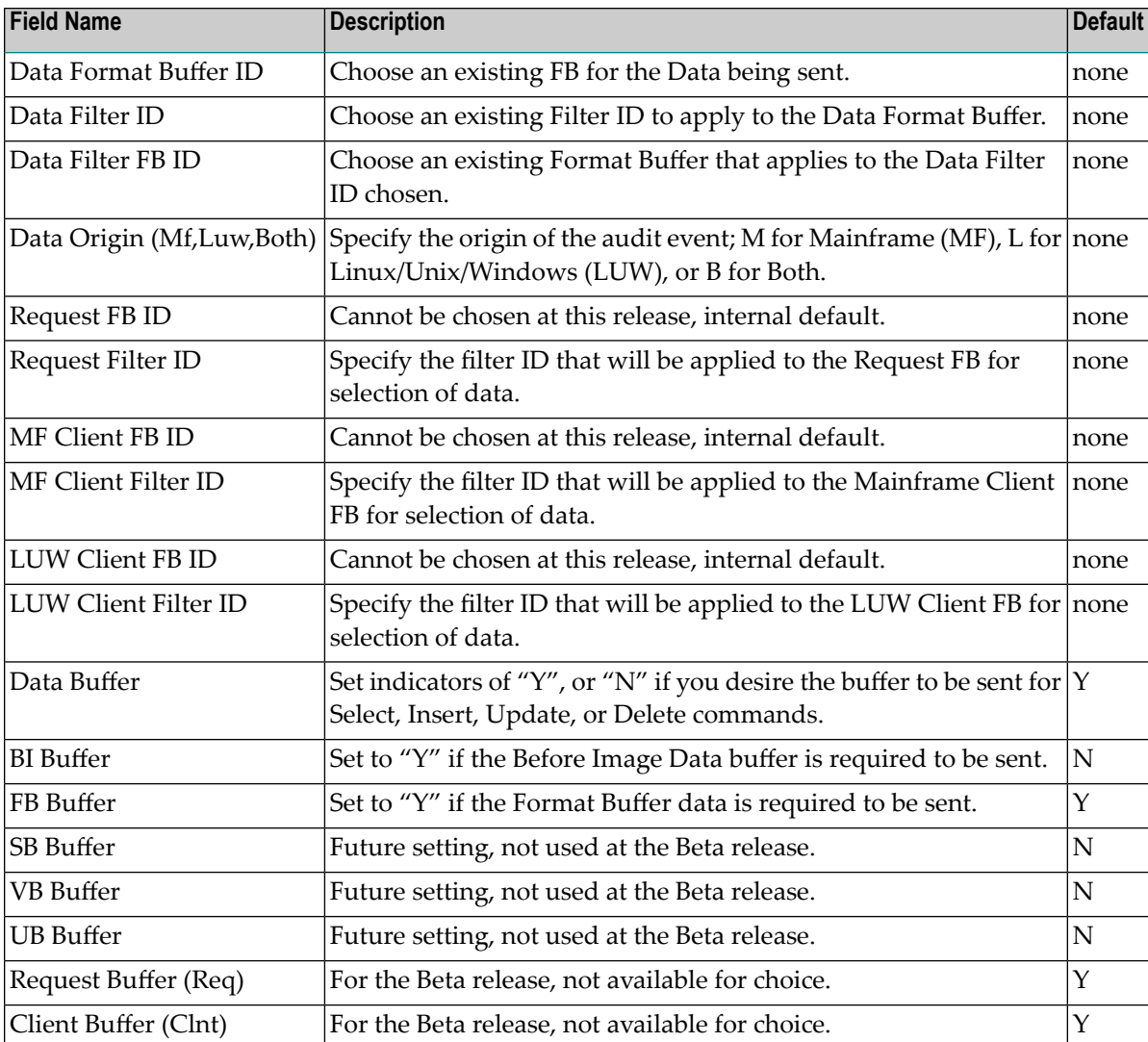

#### **Notes:**

- 1. The PF6 selection option applies to any of the Format or Filter ID fields. Simply place the cursor at the desired field location, press PF6, and you get a selection of the appropriate values to select from. You can also enter the name for those fields without going through the selection process.
- 2. For the Buffer areas, with the commands listed; only the Data, BI, and FB fields are selectable for setting at this release.
- 3 Press PF5 to save the Source File and related file parameters to the Subscription definition.

### <span id="page-60-2"></span>**Step 5. Save the Subscription Definition**

- **To save the Subscription definition:**
- <span id="page-60-0"></span>Press PF5 to save the Subscription definition in the Auditing system file.

# **Modifying Subscription Definitions**

**To use the Adabas Auditing Configuration to modify a Subscription definition in the Auditing system file:**

- 1 List the Subscription definitions in the Adabas Auditing Configuration, as described above in *Listing [Subscription](#page-53-0) Definitions*.
- 2 Locate the definition you want to modify on the screen and enter an M in the Sel column for that definition.

You can locate the definition you want in the list by pressing the PF7 (F7) or PF8 (F8) keys to scroll through the list. You can also press PF2 (F2) to specify the ID of the definition to which the list should be repositioned.

An appropriate Subscription definition screen appears for the Subscription you selected.

- 3 For information about the fields on this screen, refer to the field descriptions described above in *Adding [Subscription](#page-54-0) Definitions*.
	- **Note:** You cannot alter the ID of the Subscription definition. If you want to rename a Subscription definition, first copy it using the ID you want and then delete the original.
- <span id="page-60-1"></span>4 When all modifications have been made, press PF5 to save the changes.

# **Copying Subscription Definitions**

#### **To use the Adabas Auditing Configuration to copy a Subscription definition in the Auditing system file:**

- 1 List the Subscription definitions in the Adabas Auditing Configuration, as described in *[Listing](#page-53-0) [Subscription](#page-53-0) Definitions*.
- 2 Locate the definition you want to copy on the screen and enter a C in the Sel column for that definition.

You can locate the definition you want in the list by pressing the PF7 (F7) or PF8 (F8) keys to scroll through the list. You can also press PF2 (F2) to specify the ID of the definition to which the list should be repositioned.

A dialog appears requesting a Name and ID for the copy of the Subscription definition.

```
Enter new 
Name: \_\_ID:or press PF3 to cancel <
```
3 Specify new, unique Name and ID for the copy of the Subscription definition and press Enter.

<span id="page-61-0"></span>The Subscription definition is copied, and the copy appears on the Available Subscriptions screen.

## **Deleting Subscription Definitions**

**To use the Adabas Auditing Configuration to delete a Subscription definition in the Auditing system file:**

- 1 List the Subscription definitions in the Adabas Auditing Configuration, as described in *[Listing](#page-53-0) [Subscription](#page-53-0) Definitions*.
- 2 Locate the definition you want to delete on the screen and enter a D in the Sel column for that definition.. Press Enter. The Subscription definition is deleted.

You can locate the definition you want in the list by pressing the PF7 (F7) or PF8 (F8) keys to scroll through the list. You can also press PF2 (F2) to specify the ID of the definition to which the list should be repositioned.

# **7 Maintaining Admin Subscription Definitions**

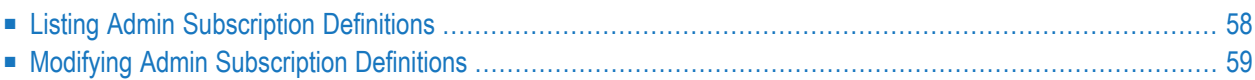

An Admin Subscription is a set of specifications to be applied to the auditing of administrative data. These include (but are not limited to):

- The "Admin Subscriptions" are two predefined entries, using the reserved name/id of AD-MIN/SUBSYS1 and DDL/SUBSYS2. These are used for monitoring administrative changes and Adabas structural changes made by SYSAOS.
- The user must complete the entries, defining destinations and files to each of the entries. The user cannot delete these subscriptions, copy these subscriptions, or add new subscriptions to this 'Admin Subscriptions' list.

Admin Subscription definitions identify subscription file definitions that should be used. At least one subscription file definition is required.

<span id="page-63-0"></span>This section describes the following topics:

## **Listing Admin Subscription Definitions**

**To use the Adabas Auditing Configuration to list the predefined Admin Subscription definitions stored in the Auditing system file, complete the following step:**

Select option T from the Adabas Auditing Configuration Main Menu.

The Available Admin Subscriptions screen appears showing all Admin Subscription definitions in the Adabas Auditing Configuration.

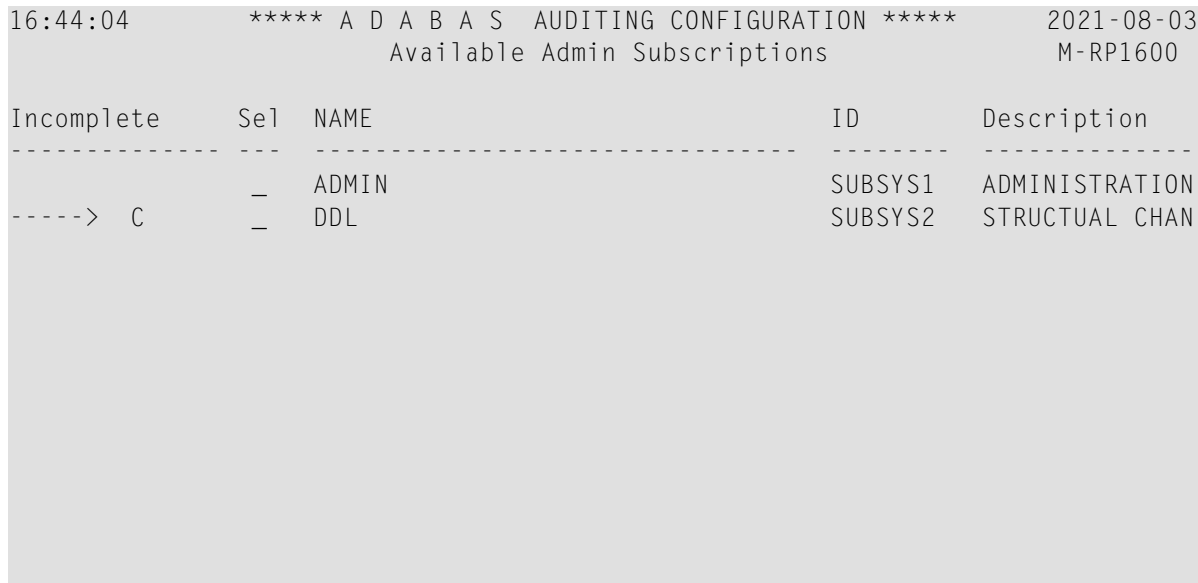

 $Common and ==$ 

```
Enter-PF1---PF2---PF3---PF4---PF5---PF6---PF7---PF8---PF9---PF10--PF11--PF12---
Help Repos Exit ID - + Menu
```
The following tables describe the options on this menu.

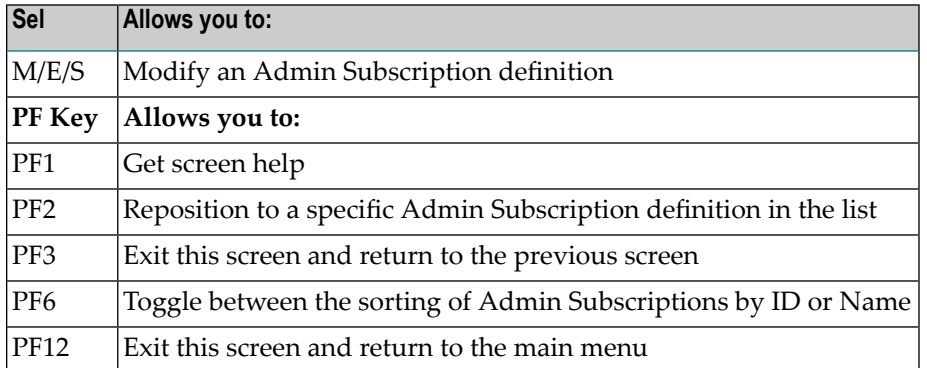

### <span id="page-64-0"></span>**Modifying Admin Subscription Definitions**

To use the Adabas Auditing Configuration to complete an Admin Subscription definition to the Auditing system file, complete the following steps:

- **Step 1. Access the Admin Subscription Definition Area ofthe Adabas Auditing [Configuration](#page-64-1)**
- **Step 2. Add [Destination\(s\)](#page-66-0) to the Admin Subscription Definition**
- **Step 3. Add Source Files and related parameters to the Admin [Subscription](#page-67-0) Definition**
- <span id="page-64-1"></span>■ **Step 4. Save the Admin [Subscription](#page-71-0) Definition**

**Step 1. Access the Admin Subscription Definition Area of the Adabas Auditing Configuration**

**To access the Admin Subscription Definition area of the Adabas Auditing Configuration, complete the following step:**

■ Select T from the Adabas Auditing Configuration main menu to list the Admin Subscription definitions, as described above in *Listing Admin [Subscription](#page-63-0) Definitions* . Refer to that section to see the map that is displayed. Select one of the two predefined Admin Subscriptions for modifications.

The Admin Subscription Definition screen appears.

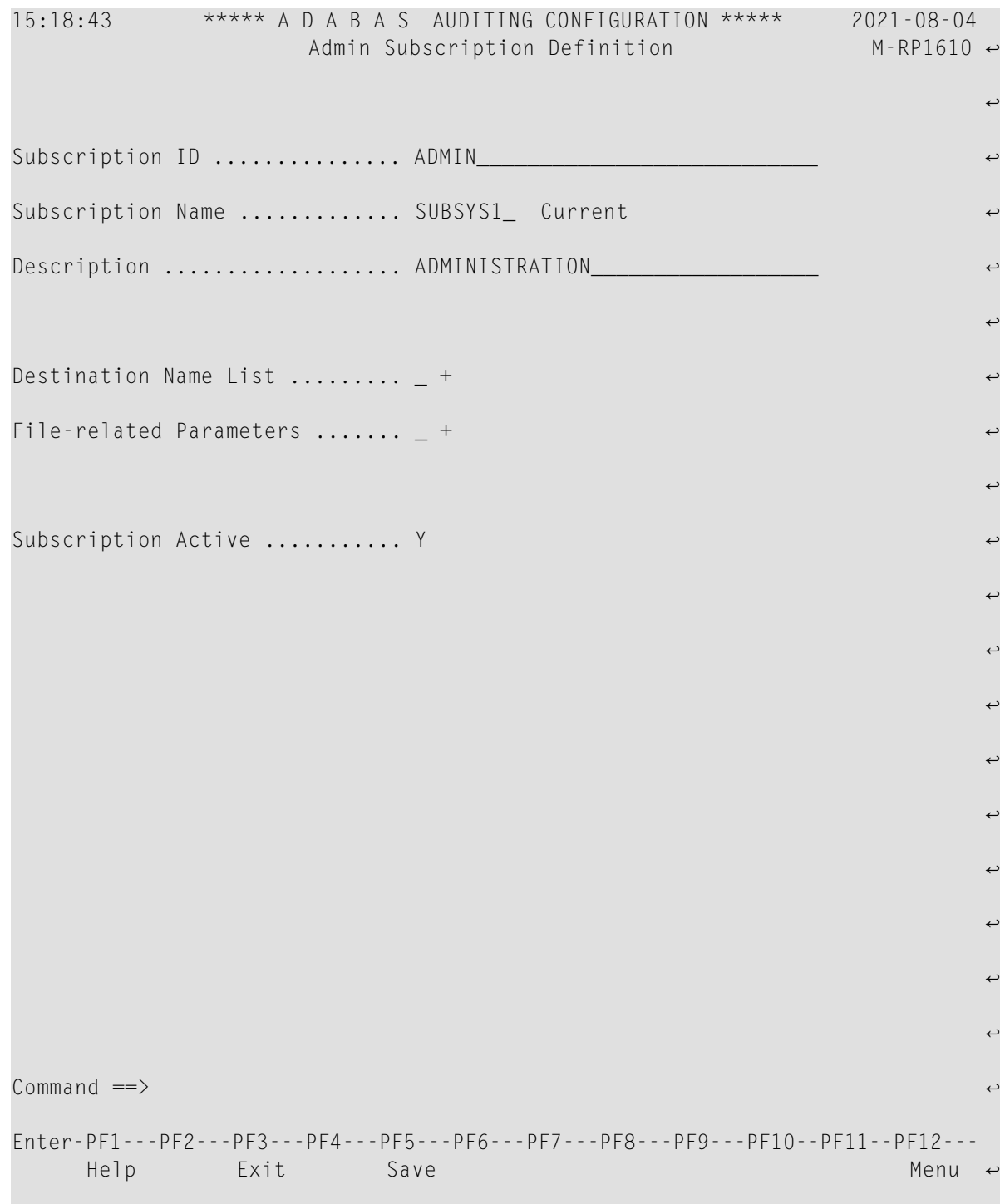

#### **Step 2. Add Destination(s) to the Admin Subscription Definition**

#### <span id="page-66-0"></span>**To add one or more Destinations to the Admin Subscription definition:**

1 On the Admin Subscription Definition screen for the Admin Subscription being added mark the Destination ID List field with any character (e.g. "S").

The Destination List screen appears with the Admin Subscription ID listed at the top of the screen.

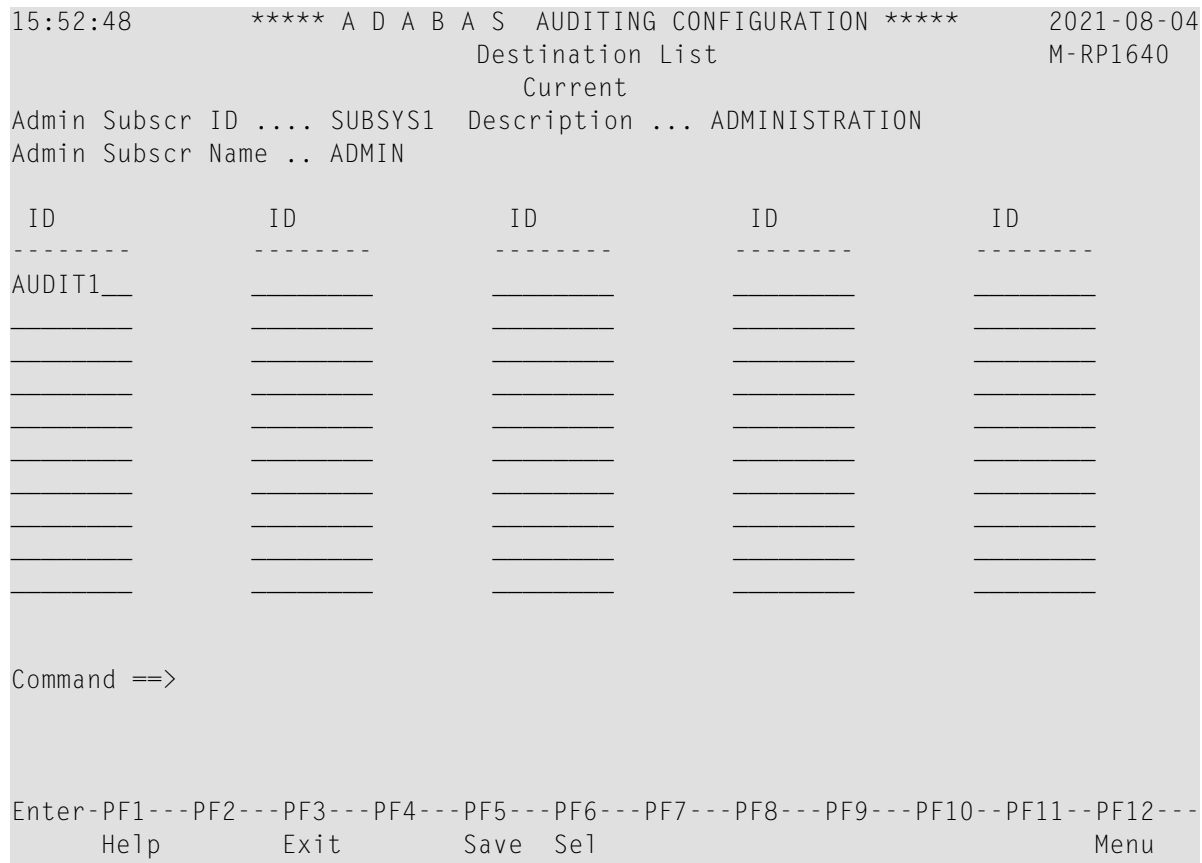

Type the required Destination ID (if you know it) into the list, and press PF5 to save.

Alternatively, you can press PF6 which will display the following pop-up screen which lists all the available Destinations:

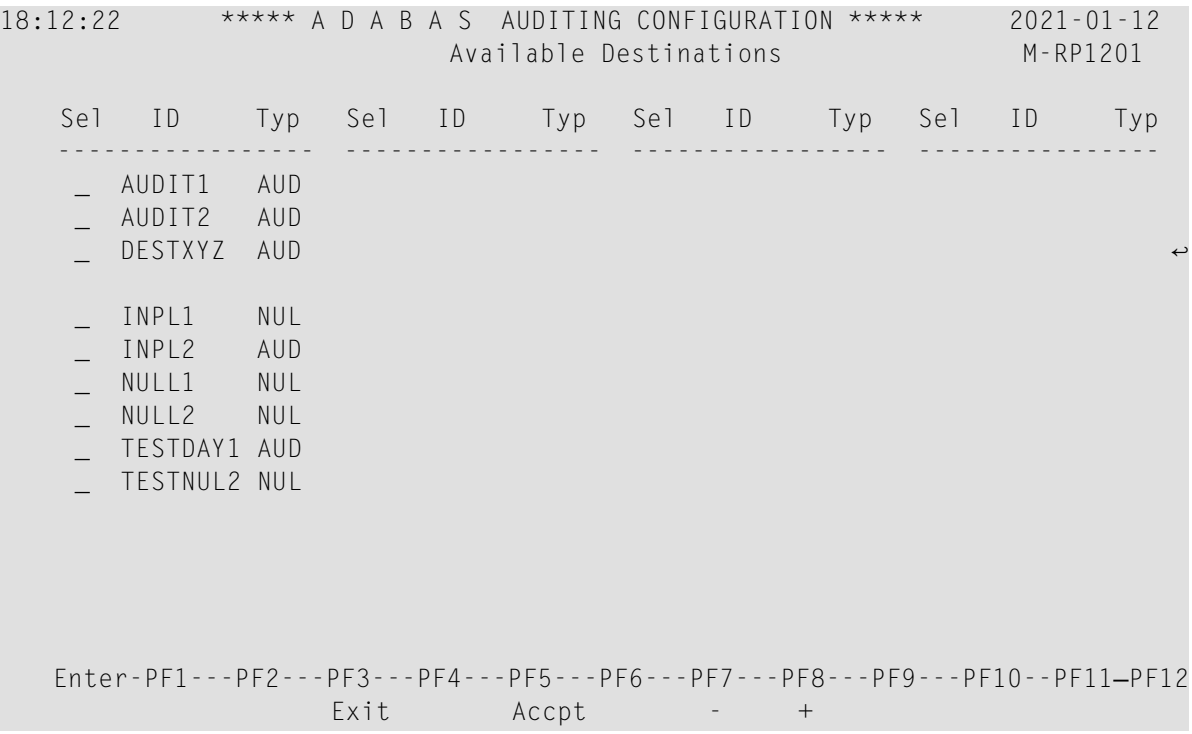

<span id="page-67-0"></span>2 Choose the required Destination by selecting it with an "S" and press PF5 to accept it.

The selected Destination is added to the Admin Subscription definition.

#### **Step 3. Add Source Files and related parameters to the Admin Subscription Definition**

For the ADMIN/SUBSYS1 Admin Subscriptions Definition, the parameters to be added or modified are related only to a specified DBID.

For the DDL/SUBSYS2 Admin Subscriptions Definition, the parameters to be added or modified are related to a specified DBID AND a specified FILE

#### **To add/modify the parameters of the ADMIN/SUBSYS1 Admin Subscription Definition**

- 1 On the Admin Subscription Definition screen of ADMIN/SUBSYS1, mark the DBID-related Parameters field with any character (e.g. "S").
- 2 The 'List of Subscription DBIDs' screen appears with the Subscription ID listed at the top of the screen.

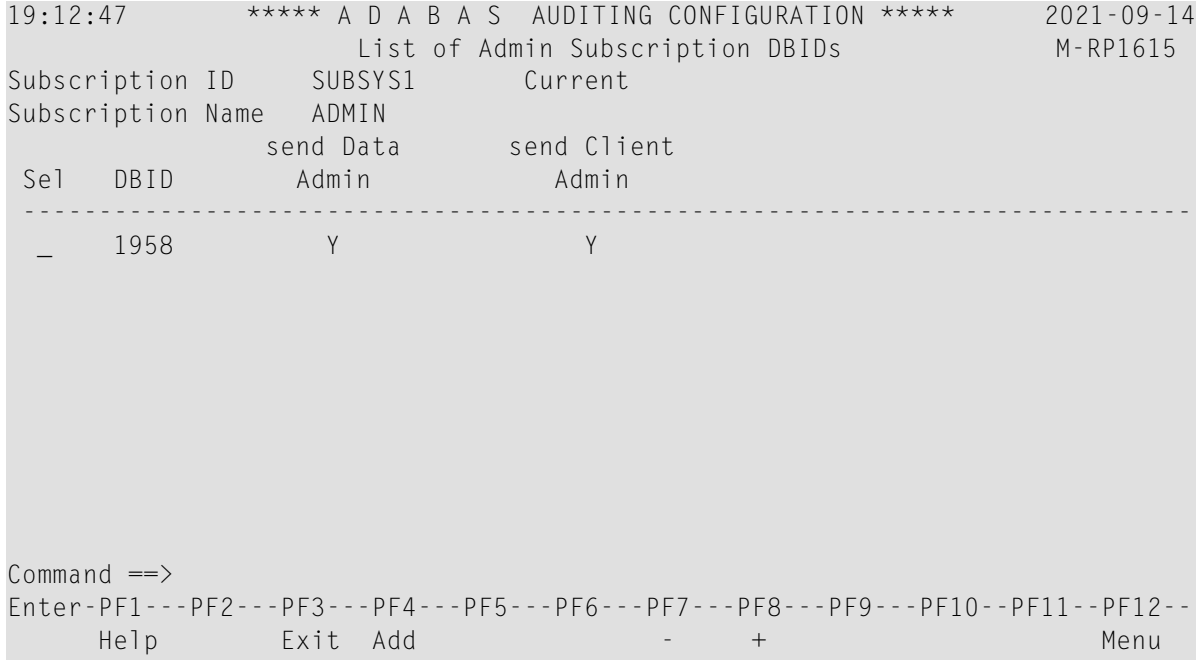

- 3 Press PF4 to add a new Admin Subscription DBID entry.
- 4 The DBID-Related Parameters screen appears, either by pressing PF4 (when adding an entry) or by selecting an entry (when modifying an existing entry).

```
19:13:01 ***** A D A B A S AUDITING CONFIGURATION ***** 2021-09-14
                   Admin DBid-Related Parameters M-RP1620
Subscription Name ..... ADMIN
Subscription ID ....... SUBSYS1 Current
Description ........... ADMINISTRATION
DBID .................... _1958
Buffers Data Client
Admin cmds ... Y Y
Command ==Enter-PF1---PF2---PF3---PF4---PF5---PF6---PF7---PF8---PF9---PF10--PF11--PF12---
    Help Exit Save Sel Menu
```
5 Press PF5 to save the parameters to the Admin Subscription definition.

#### **To add/modify parameters of the DDL/SUBSYS2 Admin Subscription Definition**

- 1 On the Admin Subscription Definition screen of DDL/SUBSYS2, mark the File-related Parameters field with any character (e.g. "S").
- 2 The List of Subscription SFILEs screen appears with the Subscription ID listed at the top of the screen.

```
19:13:26 ***** A D A B A S AUDITING CONFIGURATION ***** 2021-09-14
                     List of Admin Subscription SFILEs M-RP1616 ↩
Subscription ID  SUBSYS2  Current
Subscription Name  DDL
                  send Data send Client
 Sel DBID File DDL DDL ↩
 ----------------------------------------------------------------------------- 
       _ 1958 1 Y Y ↩
्राप्त स्थान के साथ स्थान करने के साथ स्थान करने के लिए स्थान करने के लिए स्थान करने के लिए स्थान करने के साथ
                                                                            \rightarrow\rightarrow\rightarrow\rightarrow\rightarrow\leftarrow\rightarrow\rightarrow\rightarrow\rightarrow\rightarrowCommand ==Enter-PF1---PF2---PF3---PF4---PF5---PF6---PF7---PF8---PF9---PF10--PF11--PF12---
      Help Exit Add - + Menu ↩
```
- 3 Press PF4 to add a new Admin Subscription SFILE entry.
- 4 The File-Related Parameters screen appears, either by pressing PF4 (when adding an entry) or by selecting an entry (when modifying an existing entry).

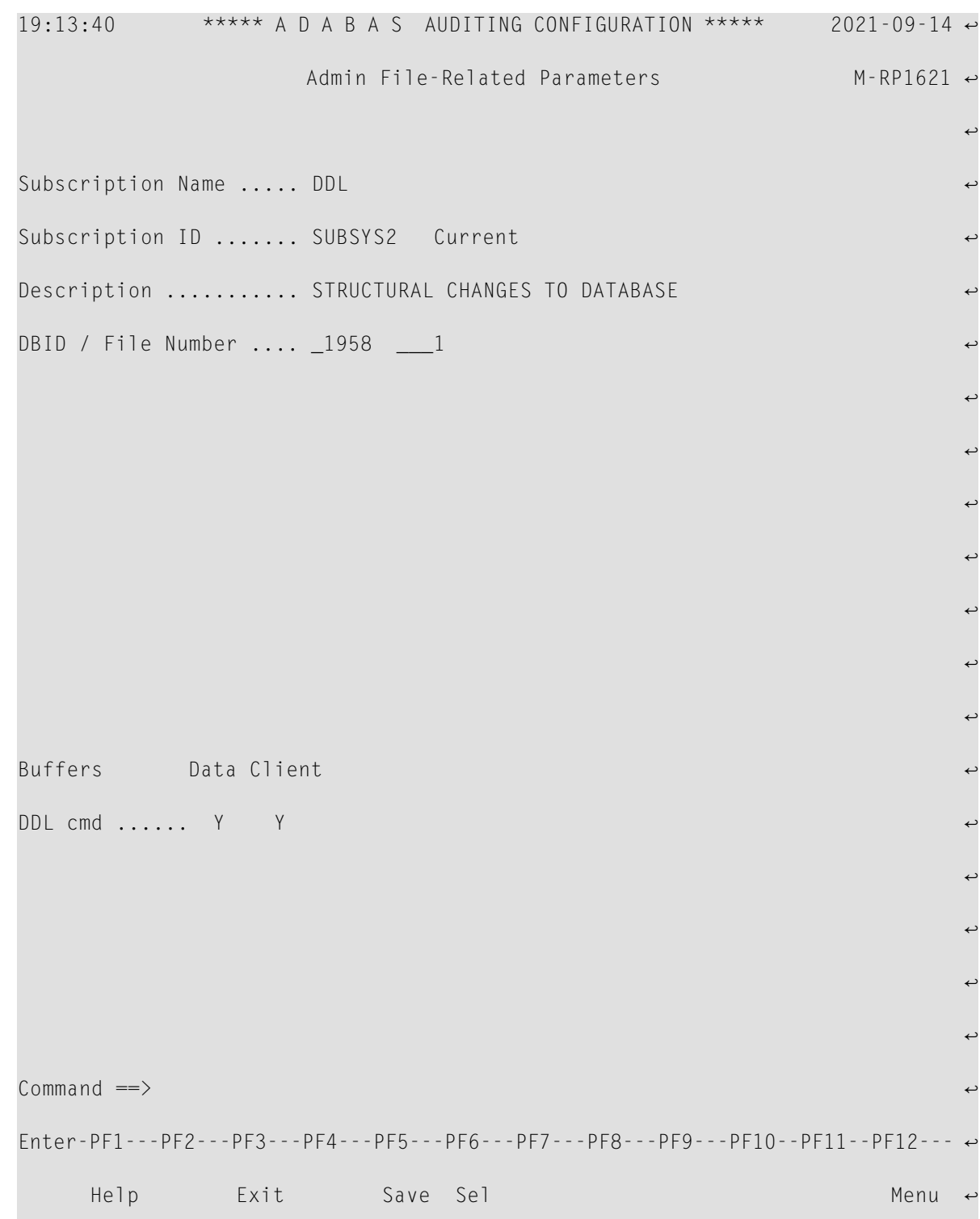

5 Press PF5 to save the parameters to the Admin Subscription definition.

The File- and DBID-related parameter field names are described in the following table:

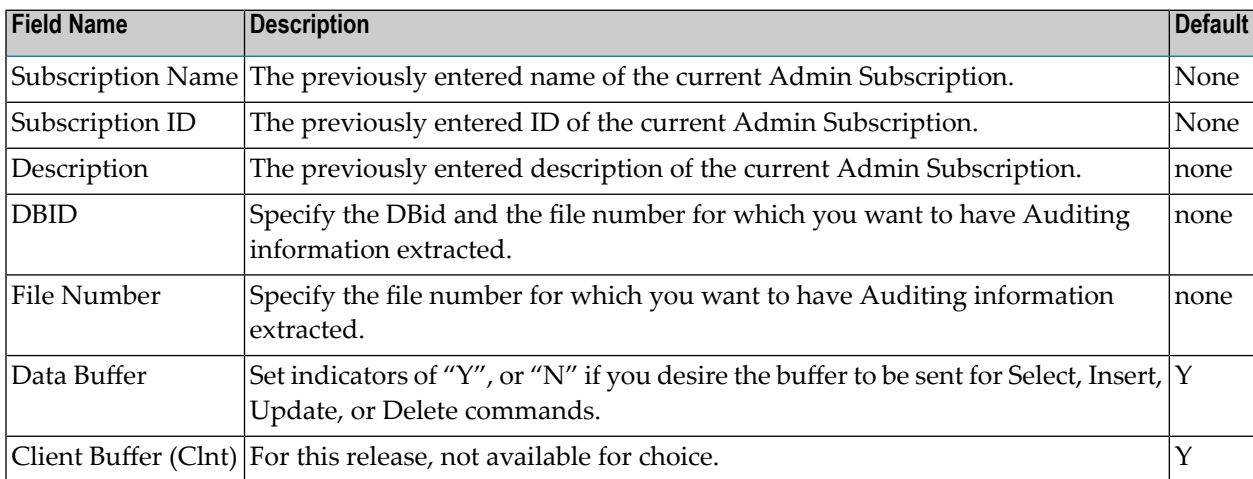

#### **Notes:**

 $\overline{\phantom{a}}$ 

- 1. The PF6 selection option applies to any of the Format ID fields. Simply place the cursor at the desired field location, press PF6, and you get a selection of the appropriate values to select from. You can also enter the ID for those fields without going through the selection process.
- <span id="page-71-0"></span>2. For the Buffer areas, with the commands listed; only the Data field is selectable for setting at this release.

#### **Step 4. Save the Admin Subscription Definition**

#### **To save the Admin Subscription definition:**

Press PF5 to save the Admin Subscription definition in the Auditing system file.
## **8 Maintaining Global Definitions**

## **To maintain Global definitions:**

1 Select option 'V' from the Adabas Auditing Configuration main menu.

The following screen appears:

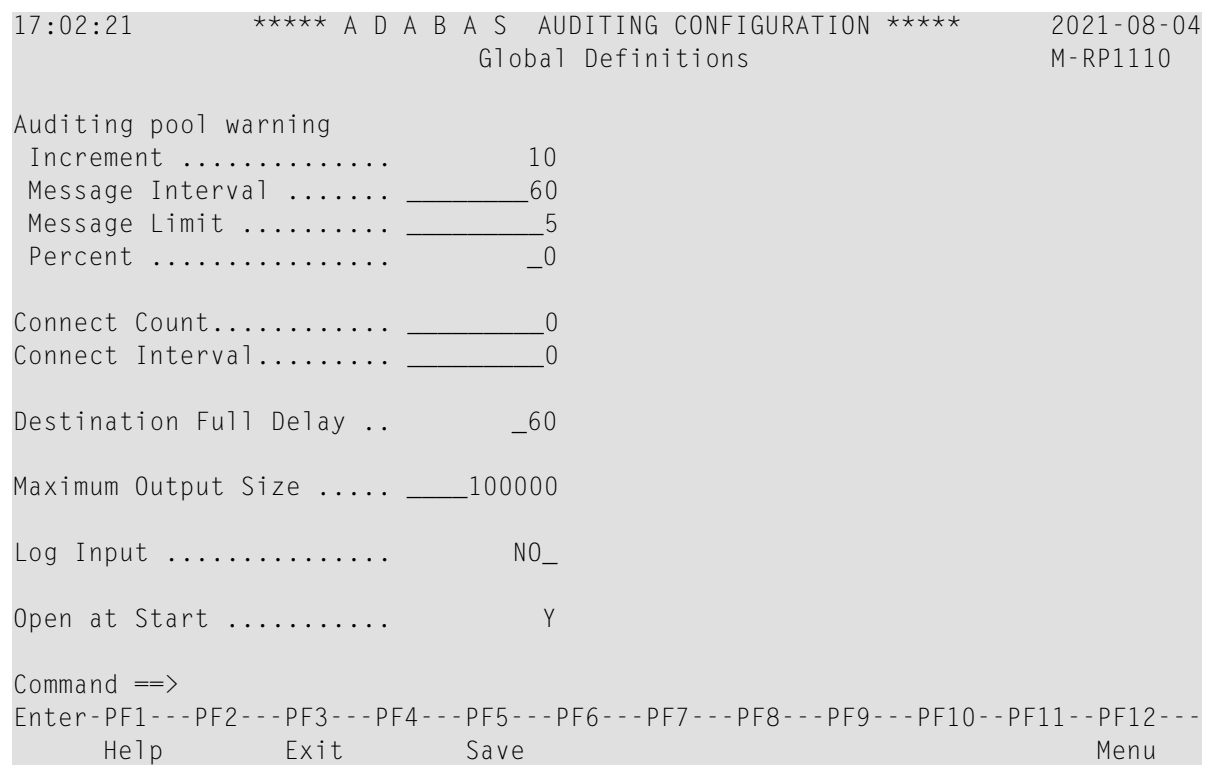

The Global definition field names are described in the following table:

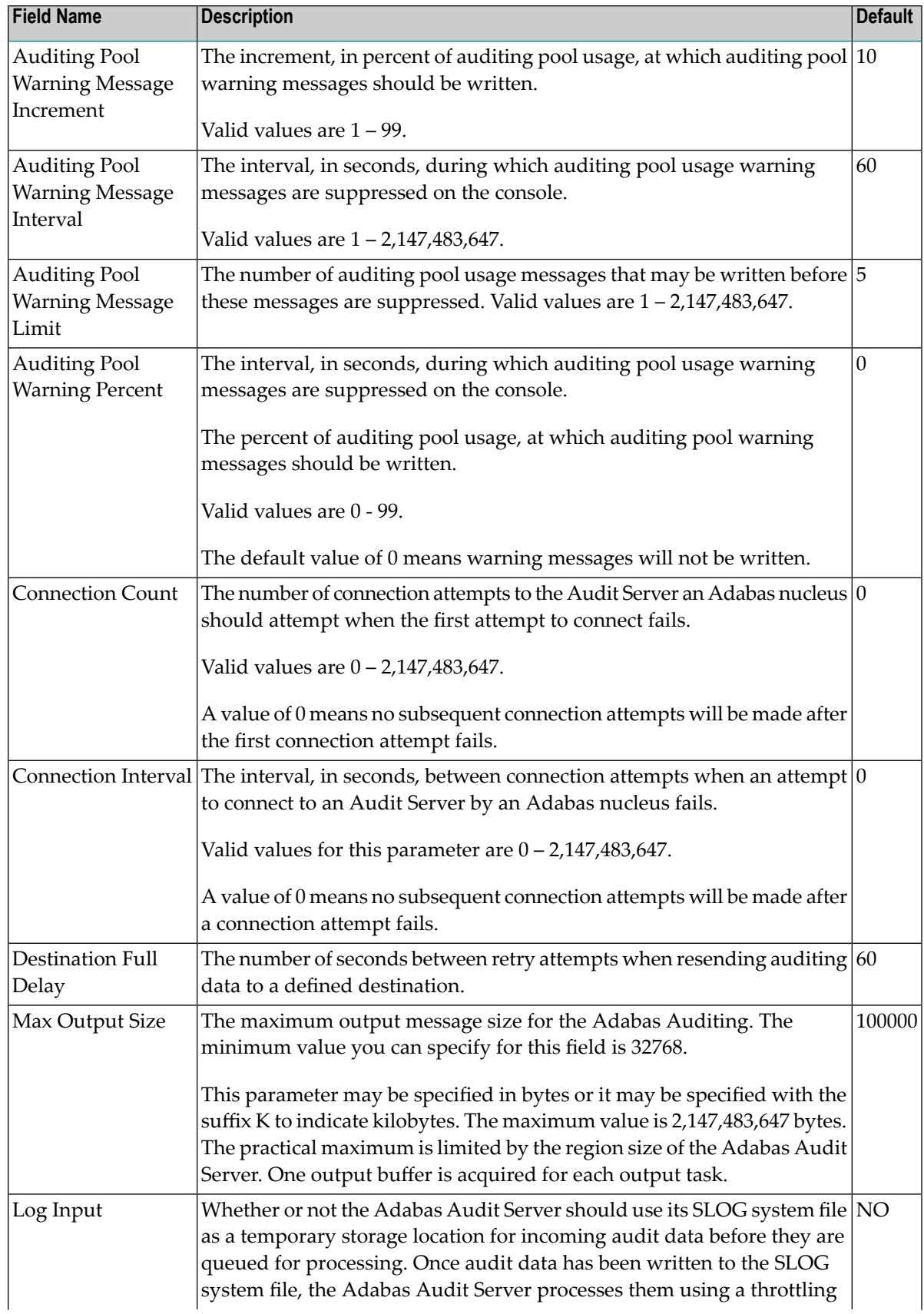

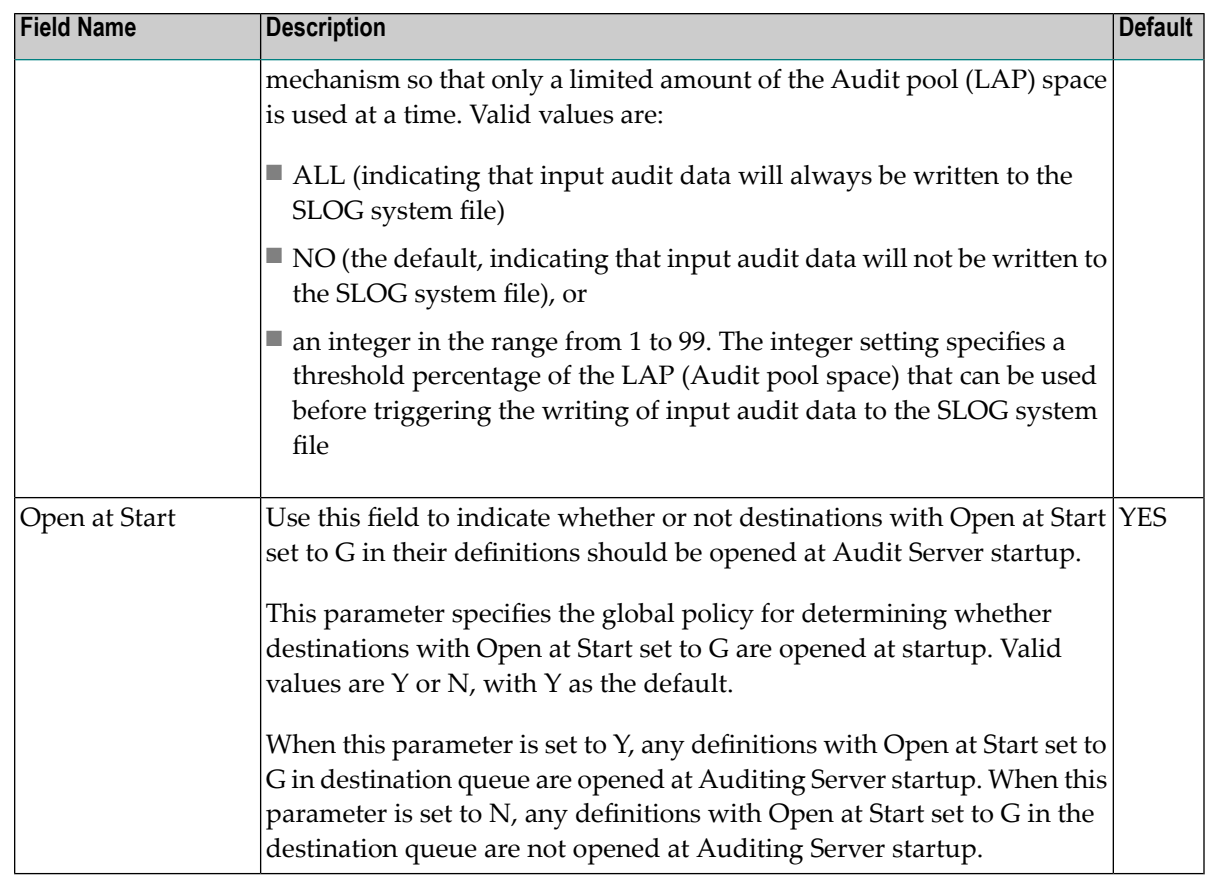

2 Press PF5 to save your settings.

## **9 Maintaining LFILE Parameters**

## **To change or set the LFILE parameter:**

1 Select option 'U' from the Adabas Auditing Configuration main menu.

The following screen appears:

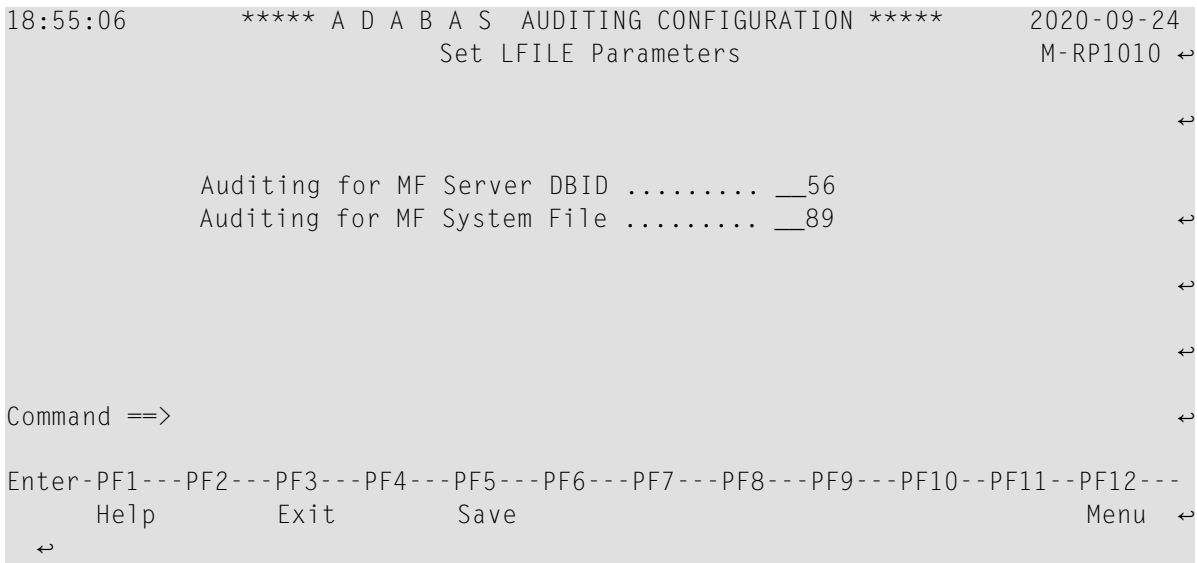

2 Determine the Auditing system file to maintain by specifying the database ID of the Adabas Audit Server and the file number of the Auditing system file.